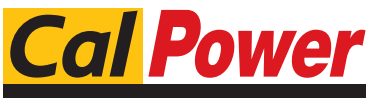

Via Acquanera, 29 22100 COMO tel. 031.526.566 (r.a.) fax 031.507.984<br>
info@calpower.it www.calpower.it  $info@cal$ ower.it

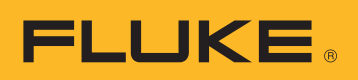

# **SmartView 3.2.1**

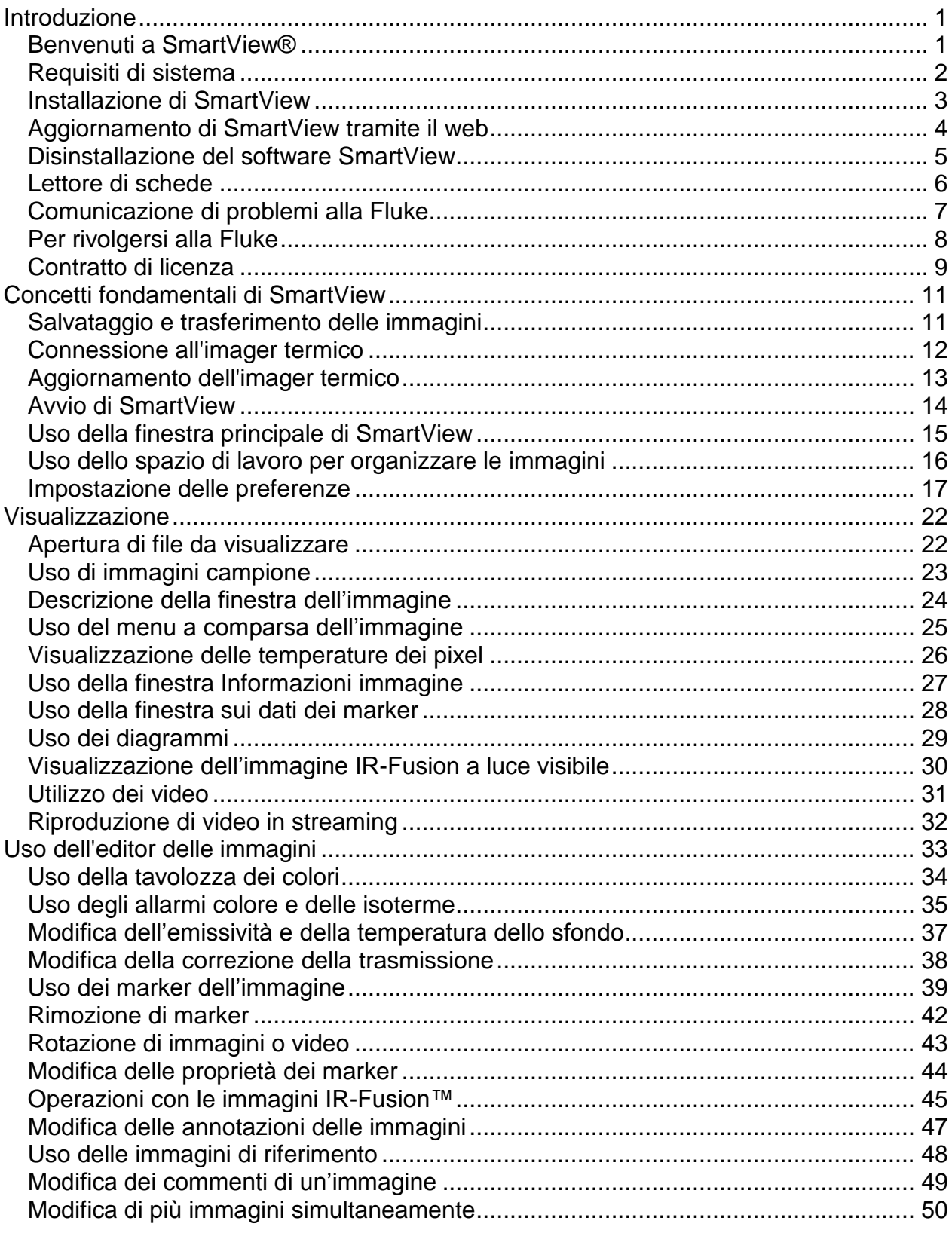

### **Sommario**

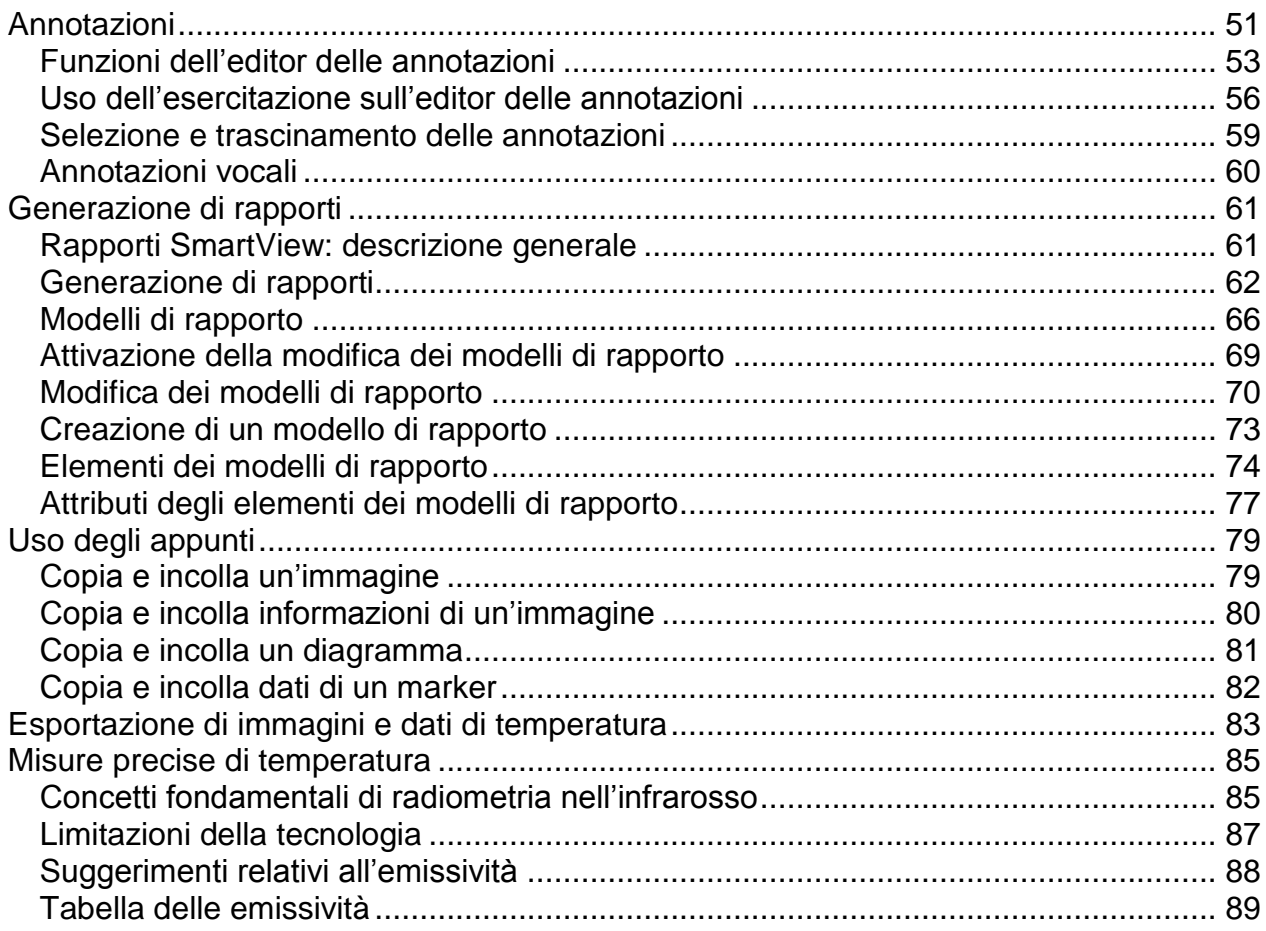

# <span id="page-3-0"></span>**Introduzione**

### <span id="page-3-1"></span>**Benvenuti a SmartView®**

Guida in linea di SmartView® - Revisione 3.2.1

SmartView è il software di analisi e creazione di rapporti, potente e di facile uso, fornito in un CD-ROM accluso al sistema.

SmartView, unitamente all'imager termico, consente di:

- trasferire immagini termografiche a un computer e gestirle con efficienza;
- ottimizzare e analizzare le immagini di controllo a luce visibile e infrarossa;
- creare e stampare rapporti dettagliati di qualità professionale contenenti dati importanti sulle immagini.

# <span id="page-4-0"></span>**Requisiti di sistema**

Prima di installare e utilizzare SmartView®, assicurarsi che il computer soddisfi i requisiti di sistema indicati di seguito.

#### **Requisiti software**

- Microsoft® Windows<sup>™</sup> XP/Vista/7.
- Un browser Web per registrare il prodotto e leggere le domande frequenti (FAQ): Microsoft® Internet Explorer 8.0 o versione successiva.
- Microsoft Word 2007 per modificare i modelli di rapporto (opzionale).

#### **Requisiti hardware**

- [Lettore di schede di memoria.](#page-8-1)
- 512 MB RAM di spazio disponibile sul disco rigido (1 GB per Vista), senza includere lo spazio necessario per il browser Web e per Microsoft® Word.
- Monitor a colori a 16 bit, risoluzione video 1024 x 768 o migliore.
- Stampante a colori (per stampare le immagini).
- Unità CD-ROM (per l'installazione di SmartView).
- Windows Media Player e codec video per la riproduzione di video (opzionale).

### <span id="page-5-0"></span>**Installazione di SmartView**

#### **Per installare il software SmartView:**

- 1. Chiudere tutti i programmi.
- 2. Inserire il CD di SmartView nell'unità CD-ROM. Se la funzione di avvio automatico è attivata, l'installazione comincia; andare al punto 5.
- 3. Se l'installazione non si avvia automaticamente, dal menu Start selezionare Esegui.
- 4. Digitare <D:\setup> (sostituendo la lettera corrispondente all'unità CD-ROM se non è "D").
- 5. Seguire le istruzioni sullo schermo per completare l'installazione.

# <span id="page-6-0"></span>**Aggiornamento di SmartView tramite il web**

È possibile mantenere SmartView aggiornato controllando dal web se sono disponibili aggiornamenti. SmartView può controllare automaticamente se sono disponibili aggiornamenti ogni volta che si avvia l'applicazione oppure si può controllare manualmente dalla barra dei menu della guida in linea.

### **Aggiornamenti automatici**

SmartView controllerà automaticamente se sono disponibili aggiornamenti ogni volta che si avvia l'applicazione.

#### **Per abilitare SmartView affinché controlli automaticamente dal web se sono disponibili aggiornamenti:**

- 1. Fare clic su Modifica, sulla barra dei menu di SmartView, e selezionare Preferenze...
- 2. Fare clic sulla scheda Applicazione.
- 3. Selezionare la casella di controllo per attivare gli aggiornamenti automatici. Deselezionare la casella di controllo per disattivare gli aggiornamenti automatici.
- 4. Fare clic su OK.

**Nota –** Per impostazione predefinita, gli aggiornamenti automatici dal web sono attivati.

#### **Aggiornamenti manuali**

SmartView controlla se sono disponibili aggiornamenti dal web quando lo richiede l'utente.

#### **Per controllare manualmente se sono disponibili aggiornamenti dal web:**

- 1. Fare clic su sulla barra dei menu di SmartView e selezionare "Verifica aggiornamenti".
- 2. SmartView indicherà se sono disponibili aggiornamenti.
	- a. Fare clic su Sì.

b. Compare un messaggio indicante che un aggiornamento è stato scaricato e sarà disponibile al successivo avvio del programma, con l'opzione di installarlo in un secondo tempo se si desidera.

c. Fare clic su Adesso per installarlo immediatamente o su In un secondo tempo per installarlo la prossima volta che si avvierà SmartView.

- 3. Se non è disponibile alcun aggiornamento perché SmartView è già aggiornato, compare il messaggio "La versione attualmente installata di SmartView è aggiornata."
	- a. Fare clic su OK.

### <span id="page-7-0"></span>**Disinstallazione del software SmartView**

#### **Per disinstallare SmartView dal computer:**

- 1. Aprire il Pannello di controllo di Windows.
- 2. Nel Pannello di controllo, selezionare Installazione applicazioni.
- 3. Selezionare SmartView e fare clic sul pulsante appropriato per disinstallare il software.
- 4. Seguire le eventuali istruzioni sullo schermo.

**Nota –** I nomi dei pulsanti dipendono dalla versione di Windows™ che si usa. Ad esempio, in Windows™ XP, selezionare Cambia/Rimuovi.

# <span id="page-8-1"></span><span id="page-8-0"></span>**Lettore di schede**

Per trasferire immagini dall'imager termico al computer, usare il lettore di schede di memoria fornito con il sistema. Si collega alla porta USB.

Per installare e usare il lettore, seguire le istruzioni allegate al lettore stesso.

## <span id="page-9-0"></span>**Comunicazione di problemi alla Fluke**

Se si presentano problemi durante l'installazione o l'uso di SmartView, o se si desidera comunicare l'esistenza di un difetto nel software, rivolgersi al servizio di assistenza [tecnica.](#page-10-1)

Quando si comunicano difetti del software, tenersi pronti a fornire le seguenti informazioni:

- 1. Il sistema operativo in uso.
- 2. La marca e il modello del computer in uso.
- 3. La versione di SmartView in uso.
- 4. Una descrizione dettagliata del problema e come si è verificato. Riferire il testo esatto di eventuali messaggi di errore. È preferibile fornire catture di schermo o rapporti di errore.

### <span id="page-10-1"></span><span id="page-10-0"></span>**Per rivolgersi alla Fluke**

Assistenza tecnica:

Dagli U.S.A.: 1 800 760 4523 Dal resto del mondo: +1 425 446 5500

Indirizzo:

Fluke Thermography 3550 Annapolis Lane N. Suite 70 Plymouth, Minnesota 55447 U.S.A.

Fluke Corporation 6920 Seaway Blvd. Everett, WA 98206 U.S.A.

Web:

www.fluke.com

# <span id="page-11-0"></span>**Contratto di licenza**

© 2006-2012 Fluke Corporation.

Le informazioni contenute nel presente documento sono soggette a modifiche senza preavviso. Fluke, il logotipo Fluke e SmartView sono marchi della Fluke Corporation. Windows è un marchio della Microsoft Corporation. Pentium è un marchio della Intel Corporation. Tutti gli altri marchi sono di proprietà dei rispettivi titolari.

CONTRATTO DI LICENZA CON L'UTENTE FINALE (EULA)

L'accluso prodotto software viene fornito soggetto alle clausole di questo contratto. Conservando il prodotto software per più di 30 giorni, aprendone la confezione sigillata o usandolo in qualunque modo, si accettano le clausole del contratto. Se queste clausole non sono accettabili, restituire prontamente il prodotto non utilizzato e la documentazione allegata alla Fluke o al punto di vendita per ottenere un rimborso completo dell'importo pagato per la concessione della licenza.

1. CONCESSIONE DELLA LICENZA. La Fluke Corporation (Fluke) concede all'utente il diritto a usare l'accluso software in conformità alle clausole di questo Contratto. La concessione della licenza non include il diritto di modificare o distribuire il software.

2. TITOLO DI PROPRIETÀ, COPYRIGHT E MARCHIO. Questo prodotto software è di proprietà della Fluke o dei suoi fornitori ed è protetto dalle leggi degli Stati Uniti sul copyright e da trattati internazionali. Quindi, eccetto che per i diritti concessi sopra, l'utente deve trattare il prodotto software come qualsiasi altro materiale protetto da copyright ed eventuali copie devono includere l'appropriato avviso sul copyright.

3. LIMITAZIONI. È vietato retroingegnerizzare, decompilare o disassemblare il software. Se il prodotto software è un aggiornamento, un eventuale trasferimento deve includere la versione aggiornata e tutte quelle precedenti.

Si può usare il software solo insieme ai prodotti Fluke per i quali esso è concepito.

È vietato esportare o riesportare il software in nazioni nelle quali tale esportazione o riesportazione sia proibita dalle leggi degli Stati Uniti o di qualsiasi altro governo che abbia giurisdizione, senza previo permesso della Fluke.

4. PERIODO DI VALIDITÀ. Questo contratto di licenza va in vigore all'accettazione da parte dell'utente e rimarrà in vigore finché non sarà rescisso (a) tramite notifica scritta da parte della Fluke o (b) a causa della mancata osservanza, da parte dell'utente, delle clausole del contratto. Al termine del contratto di licenza l'utente dovrà restituire alla Fluke, o distruggere, tutte le copie del prodotto software e la relativa documentazione.

5. ALTRI CONTRATTI. Qualora le clausole di questo contratto siano in conflitto con le clausole di altri contratti, questo contratto ha la priorità.

6. GARANZIA LIMITATA. La Fluke garantisce che il prodotto software funzionerà, nell'ambiente previsto, sostanzialmente in conformità alla documentazione allegata, per 90 giorni a decorrere dalla data di accettazione della licenza. Inoltre la Fluke garantisce che la copia originale del software è stata registrata su supporti non difettosi. La Fluke non garantisce che il software sarà esente da errori o che funzionerà senza interruzioni.

7. RIMEDI. L'intera responsabilità della Fluke e l'esclusivo rimedio a disposizione dell'utente saranno, a discrezione della Fluke, (a) il rimborso dell'importo pagato per il prodotto, o (b) la riparazione o sostituzione del prodotto software che non soddisfa la garanzia limitata. Questa garanzia limitata non ha valore se il guasto del Prodotto è il risultato di incidenti, uso improprio o errato utilizzo. Un eventuale prodotto software di ricambio sarà garantito per il periodo rimanente del periodo di garanzia originale di 90 giorni o per 30 giorni, secondo quale sia il periodo più lungo.

8. ASSENZA DI ALTRE GARANZIE. IN RELAZIONE AL PRODOTTO SOFTWARE E ALLA DOCUMENTAZIONE ALLEGATA, LA FLUKE DICHIARA NULLA QUALSIASI ALTRA GARANZIA, SIA ESPRESSA SIA IMPLICITA, COMPRESE, MA NON A TITOLO ESCLUSIVO, LE GARANZIE DI COMMERCIABILITÀ E IDONEITÀ PER UNO SCOPO SPECIFICO. La Fluke o i suoi fornitori non saranno responsabili in nessun caso di danni (compresi, ma non a titolo esclusivo, danni indiretti o accidentali, causati da perdite di profitti dell'attività commerciale o interruzioni di quest'ultima, da perdite di informazioni sulle attività commerciali e da altre perdite pecuniarie) derivanti dall'uso o dall'impossibilità di uso di questo prodotto software, anche se la Fluke fosse stata avvisata della possibilità di tali danni.

9. LEGGE APPLICABILE. A questo contratto e alla licenza si applicano, negli Stati Uniti, le norme di legge vigenti nello Stato di Washington, U.S.A., e fuori degli Stati Uniti le norme di legge della nazione in cui il contratto intercorre.

# <span id="page-13-2"></span><span id="page-13-0"></span>**Concetti fondamentali di SmartView**

### <span id="page-13-1"></span>**Salvataggio e trasferimento delle immagini**

Per salvare le immagini acquisite con l'imager termico, utilizzare la scheda di memoria rimovibile fornita con il sistema oppure collegare direttamente l'imager al computer.

Per trasferire nel computer i file salvati nella scheda di memoria, utilizzare il *lettore di* [schede](#page-8-1) fornito con il sistema.

Per trasferire nel computer i file salvati nella scheda di memoria o per eliminarli tramite il cavo fornito:

- 1. [Collegare](#page-14-0) l'imager termico al computer.
- 2. Scegliere una delle opzioni seguenti:
- Scarica nuovo Scarica solo i file nuovi creati dopo il download precedente.
- Scarica tutto Scarica tutti i file.
- Scarica tutto ed elimina Scarica tutti i file e li elimina dalla scheda di memoria.
- Elimina tutto Elimina tutti i file dalla scheda di memoria.

# <span id="page-14-0"></span>**Connessione all'imager termico**

Collegare l'imager termico al computer per [trasferire file nel computer,](#page-13-2) [riprodurre video](#page-34-1)  [in streaming,](#page-34-1) [aggiornare l'imager termico](#page-15-0) o ripristinare le impostazioni di fabbrica.

**Nota:** non disponibile su tutti gli imager termici.

Quando il dispositivo è collegato al computer, viene visualizzato il pulsante  $\blacktriangleright$   $\blacktriangleright$  per indicare che la termocamera è connessa. Utilizzare il pulsante per effettuare le seguenti operazioni:

- Riprodurre video in streaming selezionando ["Display remoto"](#page-34-1).
- Trasferire o eliminare file dalla memory card utilizzando le opzioni relative al [trasferimento di file.](#page-13-2)
- Aggiornare il firmware del dispositivo selezionando ["Aggiorna firmware"](#page-15-0).
- Ripristinare le impostazioni di fabbrica dell'imager termico selezionando "Ripristina impostazioni di fabbrica". Questa azione ripristina le impostazioni predefinite del dispositivo, inclusa quella relativa al contatore immagini, che verrà reimpostato su zero.

**Nota:** il contatore immagini verrà reimpostato su zero se sulla memory card non sono presenti altri file di immagini. In caso contrario, il contatore verrà impostato sul numero immagine più alto incrementato di uno.

## <span id="page-15-0"></span>**Aggiornamento dell'imager termico**

Si consiglia di mantenere aggiornato l'imager termico verificando la disponibilità di aggiornamenti sul Web. SmartView verifica automaticamente la disponibilità di un aggiornamento sul Web ogni volta che l'imager termico viene collegato al computer. In alternativa, verificare manualmente la disponibilità di aggiornamenti quando si collega

l'imager utilizzando l'icona Termocamera connessa ...

### **Aggiornamenti automatici**

SmartView verifica automaticamente la disponibilità di aggiornamenti ogni volta che l'imager termico viene collegato al computer.

#### **Per verificare automaticamente la disponibilità di aggiornamenti sul Web:**

- 1. Avviare SmartView.
- 2. Collegare l'imager termico al computer.
- 3. Se è disponibile un aggiornamento, SmartView ne scarica automaticamente l'ultima versione.
- 4. Durante il download di un aggiornamento, SmartView visualizza un messaggio simile al seguente: "Disponibile aggiornamento firmware per termocamera connessa. L'aggiornamento richiede fino a 5 minuti. Al termine la termocamera verrà spenta."

#### **Aggiornamenti manuali**

SmartView verifica la disponibilità di aggiornamenti sul Web quando tale operazione viene richiesta dall'utente.

#### **Per verificare manualmente la disponibilità di aggiornamenti sul Web:**

- 1. Avviare SmartView.
- 2. Collegare l'imager termico al computer.
- 3. Fare clic sull'icona Termocamera connessa e selezionare "Aggiorna firmware".
- 4. Se è disponibile un aggiornamento, SmartView ne scarica l'ultima versione.
- 5. Durante il download di un aggiornamento, SmartView visualizza un messaggio simile al seguente: "Disponibile aggiornamento firmware per termocamera connessa. L'aggiornamento richiede fino a 5 minuti. Al termine la termocamera verrà spenta."
- 6. Se non è disponibile un aggiornamento, l'opzione "Aggiorna firmware" è disattivata.

## <span id="page-16-0"></span>**Avvio di SmartView**

Quando si installa il software SmartView nel computer, sul desktop di Windows™ e nel menu Start di Windows viene inserita un'icona per l'avvio di SmartView.

Per avviare SmartView, fare doppio clic sull'icona visibile sul desktop oppure fare clic sull'icona SmartView nel menu Start di Windows (nella cartella "Fluke", se è stata eseguita l'installazione standard).

### <span id="page-17-0"></span>**Uso della finestra principale di SmartView**

Usare la finestra principale di SmartView per accedere alle funzioni del software. La finestra consiste degli elementi descritti di seguito.

- Barra del titolo: è situata sulla parte superiore della finestra e contiene i comandi per ridurre a icona, ingrandire e chiudere la finestra stessa.
- Barra dei menu: è situata sotto la barra del titolo. Contiene diversi menu a discesa che servono ad avviare varie funzioni di SmartView.
- Barra strumenti: è situata sotto la barra dei menu. Contiene i seguenti comandi, da sinistra a destra.
	- Pulsante Apri file immagine: premerlo per aprire un'immagine.
	- $\bullet$   $\Box$  Pulsante Salva immagine attiva: premerlo per salvare un'immagine attiva.
	- $\begin{array}{|c|c|c|}\n\hline\n\hline\n\end{array}$  Pulsante Salva tutte le immagini: premerlo per salvare tutte le immagini aperte.
	- Pulsante Modifica immagine attiva: premerlo per aprire la finestra di modifica delle immagini per apportare cambiamenti all'immagine attiva. Nota – Per aprire la finestra di modifica dell'immagine si può anche fare doppio clic sull'immagine attiva.
	- $\mathbb{E}$  Pulsante Rapporto rapido su tutte le immagini: premerlo per aprire il modello di rapporto e generare un rapporto relativo all'immagine attiva.
	- **Pulsante Editor file annotazioni: premerlo per aprire l'editor dei file** delle annotazioni per creare o modificare un file delle annotazioni.

#### **Finestra dell'immagine attiva**

 Sebbene si possano avere più immagini aperte simultaneamente, solo una alla volta può essere "attiva". Molti comandi di SmartView sono applicabili solo all'immagine attiva. L'immagine attiva è aperta nello [spazio di lavoro](#page-18-1) di SmartView e, in presenza di più immagini aperte, ha la finestra evidenziata e in primo piano nello spazio di lavoro.

#### **Per attivare la finestra di un'immagine aperta:**

- 1. Fare clic sulla finestra dell'immagine desiderata.
- 2. Fare doppio clic sull'immagine per aprire la [finestra di modifica delle](#page-35-1)  [immagini.](#page-35-1)

#### **Descrizione delle icone delle immagini**

- $\begin{array}{c} \begin{array}{|c} \hline \end{array} \end{array}$  Immagine a infrarossi
- **Immagine a infrarossi con annotazioni**
- $\blacksquare$  Immagine IR-Fusion
- $\blacksquare$  Immagine IR-Fusion con annotazioni

### <span id="page-18-1"></span><span id="page-18-0"></span>**Uso dello spazio di lavoro per organizzare le immagini**

Quando si trasferiscono immagini dall'imager termico, è possibile memorizzarle in diverse cartelle sul disco rigido del computer o sulla rete aziendale.

Per organizzare le proprie immagini, è possibile servirsi degli spazi di lavoro di SmartView, osservando le raccomandazioni seguenti.

- Tenere insieme le immagini acquisite durante la stessa ispezione o lo stesso itinerario.
- Raggruppare assieme tutte le immagini dello stesso oggetto. Quindi, procedere come segue.
	- Stabilire lo stato di un'apparecchiatura confrontandone le condizioni attuali con quelle determinate durante l'ispezione precedente.
	- Verificare che la manutenzione abbia corretto il sintomo termico.
	- Verificare l'intervento di riparazione confrontando il "prima" e il "dopo".

### <span id="page-19-0"></span>**Impostazione delle preferenze**

La finestra di dialogo Preferenze permette di definire la maggior parte delle impostazioni di SmartView.

# **Scheda Applicazione**

### **Ordinamento delle immagini**

Quando ci sono più immagini aperte, si può ordinarle in base all'ora di acquisizione o al nome corrispondente del file.

#### **Per selezionare la modalità di ordinamento delle immagini:**

- 1. Fare clic su Modifica, sulla barra dei menu di SmartView, e selezionare Preferenze...
- 2. Fare clic sulla scheda Applicazione.
- 3. Fare clic sulla freccia giù accanto alla casella "Metodo di ordinamento finestre" e selezionare Ora immagine o Nome file.
- 4. Fare clic su OK.

### **Cambio della lingua impostata**

#### **Per cambiare la lingua impostata in SmartView:**

- 1. Fare clic su Modifica, sulla barra dei menu di SmartView, e selezionare Preferenze...
- 2. Fare clic sulla scheda Applicazione.
- 3. Fare clic sulla freccia giù accanto alla casella "Lingua" e selezionare la lingua desiderata.
- 4. Fare clic su OK.

**Nota –** Perché la modifica diventi effettiva occorre riavviare SmartView.

### **Cambio dell'unità di misura della temperatura**

Questa impostazione consente di selezionare l'unità (°F, °K, °C) adoperata per esprimere la temperatura dell'immagine.

#### **Per cambiare l'unità di misura della temperatura:**

- 1. Fare clic su Modifica, sulla barra dei menu di SmartView, e selezionare Preferenze...
- 2. Fare clic sulla scheda Applicazione.
- 3. Fare clic sulla freccia giù accanto alla casella "Unità temperatura" e selezionare l'unità desiderata.
- 4. Fare clic su OK.

**Nota –** L'unità di temperatura Fahrenheit non è disponibile quando è attiva la lingua giapponese.

### **Cambio dell'impostazione dell'immagine fissa**

Quando si modifica il valore di emissività di un'immagine, cambia anche l'aspetto dell'immagine, in quanto la temperatura dei pixel varia con il variare dell'emissività e di conseguenza ne cambia il colore. Selezionando la casella a fianco dell'opzione "L'immagine rimane fissa anche se le temperature variano", i cambiamenti nei valori della tavolozza dei colori causati dal variare dell'emissività non vengono riprodotti visivamente nell'immagine sullo schermo.

#### **Per cambiare l'impostazione dell'immagine fissa:**

- 1. Fare clic su Modifica, sulla barra dei menu di SmartView, e selezionare Preferenze...
- 2. Fare clic sulla scheda Applicazione.
- 3. Selezionare la casella di controllo per attivare le immagini fisse. Togliere il segno di spunta dalla casella di controllo per disattivare la funzione.
- 4. Fare clic su OK.

### **Cambio delle proprietà dei marker**

Quando si colloca un marker in un'immagine, può essere utile modificare immediatamente le [impostazioni del marker.](#page-42-0)

#### **Per modificare le proprietà dei marker:**

- 1. Fare clic su Modifica, sulla barra dei menu di SmartView, e selezionare Preferenze...
- 2. Fare clic sulla scheda Applicazione.
- 3. Selezionare la casella per istruire SmartView ad aprire automaticamente la finestra delle proprietà non appena si inserisce un marker nell'immagine. Deselezionare la casella se non si vuole che la finestra delle proprietà si apra automaticamente.
- 4. Fare clic su OK.

### **Modifica dell'impostazione Controlla se vi sono aggiornamenti web dopo l'avvio**

Per mantenere SmartView aggiornato si può impostare l'applicazione in modo che controlli se sono disponibili aggiornamenti ogni volta che la si apre.

#### **Per modificare l'impostazione di verifica della disponibilità di aggiornamenti web dopo l'avvio:**

- 1. Fare clic su Modifica, sulla barra dei menu di SmartView, e selezionare Preferenze...
- 2. Fare clic sulla scheda Applicazione.
- 3. Selezionare la casella se si desidera che SmartView controlli automaticamente se sono disponibili aggiornamenti quando si apre l'applicazione. Deselezionare la casella se si desidera che SmartView controlli automaticamente se sono disponibili aggiornamenti.
- 4. Fare clic su OK.

### **Scheda Rapporti**

### **Opzioni di generazione dei rapporti**

Si può scegliere di generare un rapporto in formato .PDF o .docx. Il formato PDF può essere usato con il software Adobe Acrobat o applicazioni compatibili. Il formato .docx è originario di Microsoft Word 2007.

Il formato .docx è supportato anche da versioni precedenti di Microsoft Word mediante l'uso di uno strumento di compatibilità Office fornito da Microsoft. Visitare il sito www.microsoft.com e cercare "compatibilità Office". Scaricare l'Office compatibility pack per i formati di file Word, Excel e PowerPoint 2007.

È anche possibile creare un documento PDF da un rapporto in formato docx: usare le opzioni Salva con nome o Stampa di MS Word 2007. Questo metodo è utile nel caso in cui si debba modificare il rapporto o aggiungervi degli elementi dopo averlo generato con SmartView.

**Nota –** Può essere necessario scaricare dal sito Microsoft e installare "l'add-in per il salvataggio come PDF o XPS".

#### **Per cambiare il formato del rapporto da generare:**

- 1. Fare clic su Modifica, sulla barra dei menu di SmartView, e selezionare Preferenze...
- 2. Fare clic sulla scheda Rapporto.
	- Selezionare la casella a fianco dell'opzione "PDF" per creare il rapporto in formato .PDF.
	- Selezionare la casella a fianco dell'opzione "MS Word docx" per generare il rapporto in formato .docx.
	- Selezionare la casella a fianco dell'opzione "PDF e MS Word docx" per generare il rapporto in entrambi i formati.
- 3. Fare clic su OK.

#### **Per cambiare l'opzione di visualizzazione del rapporto:**

- 1. Fare clic su Modifica, sulla barra dei menu di SmartView, e selezionare Preferenze...
- 2. Fare clic sulla scheda Rapporto.
- 3. Selezionare la casella a fianco dell'opzione "Visualizza rapporto alla creazione" per aprire il rapporto non appena viene completato. Deselezionare la casella di controllo per salvare il rapporto senza visionarlo immediatamente. Si apre la finestra di dialogo "Salva con nome...", che permette di assegnare un nome al rapporto e di salvarlo nella cartella desiderata.
- 4. Fare clic su OK.

### **Scheda File**

### **File di impostazione**

Il file di impostazione memorizza le impostazioni incluse nella finestra Preferenze, nella Procedura guidata creazione rapporto e in Rapporto rapido. Possono esistere più file di impostazione per diversi utenti, così come alcune termocamere sono in grado di memorizzare le impostazioni preferite dai vari utenti. Il file di impostazione può anche essere usato per trasferire le impostazioni SmartView da un computer a un altro o per richiamarle dopo un aggiornamento software.

SmartView aggiorna automaticamente il file di impostazione man mano che le impostazioni vengono modificate. Se si vuole salvare le impostazioni correnti prima di apportare eventuali modifiche, usare l'opzione "Salva con nome". Se si vuole usare un file di impostazione precedente, usare l'opzione "Apri file".

**Nota –** La posizione predefinita per il file di impostazione è la directory delle impostazioni utente consigliata da Microsoft. È comunque possibile cambiarla.

#### **Per cambiare il file di impostazione usato da SmartView:**

- 1. Fare clic su Modifica, sulla barra dei menu di SmartView, e selezionare Preferenze...
- 2. Fare clic sulla scheda File.
- 3. Fare clic su "Apri file".
- 4. Individuare il file di impostazione da usare e fare clic su Apri.
- 5. Fare clic su OK.

#### **Per creare un nuovo file di impostazione:**

- 1. Fare clic su Modifica, sulla barra dei menu di SmartView, e selezionare Preferenze...
- 2. Fare clic sulla scheda File.
- 3. Per creare un nuovo file basato sulle impostazioni correnti, fare clic su "Salva con nome..."
- 4. Fare clic su OK.

### **Directory modello di rapporto**

Per indicare dove memorizzare i [modelli di rapporto,](#page-68-1) si usa l'opzione Directory modello di rapporto.

#### **Per cambiare la directory dei modelli di rapporto:**

- 1. Fare clic su Modifica, sulla barra dei menu di SmartView, e selezionare Preferenze...
- 2. Fare clic sulla scheda File.
- 3. Fare clic su "Cambia" per scegliere un'altra directory per il modello di rapporto.
- 4. Fare clic su OK.

**Nota –** La directory predefinita dei modelli di rapporto è "C:\Programmi\Fluke\SmartView 2.0\Report Templates". Questo percorso varia se non è stata eseguita una installazione standard.

### **Scheda Impostazioni Insight**

### **Seleziona porta di comunicazione predefinita**

La porta di comunicazione usata dal computer per comunicare con l'imager termico IR-InSight è definita dal comando "Seleziona porta di comunicazione predefinita". SmartView cerca automaticamente una porta di comunicazione valida quando l'imager termico viene collegato al computer.

#### **Per cambiare la porta di comunicazione predefinita:**

- 1. Fare clic su Modifica, sulla barra dei menu di SmartView, e selezionare Preferenze...
- 2. Fare clic sulla scheda Impostazioni Insight.
- 3. Fare clic sulla freccia giù sotto la casella "Seleziona porta di comunicazione predefinita" per scegliere la porta di comunicazione desiderata.
- 4. Fare clic su OK.

# <span id="page-24-0"></span>**Visualizzazione**

### <span id="page-24-1"></span>**Apertura di file da visualizzare**

**Per aprire un'immagine da visualizzare o un video da riprodurre:**

- 1. Fare clic sul pulsante Apri file immagine **in sulla barra degli strumenti di** SmartView.
- 2. Utilizzare il menu Cerca in per selezionare la cartella contenente i file desiderati.
- 3.Fare clic e selezionare il file da aprire. Per selezionare e aprire più file consecutivi, tenere premuto il tasto CTRL.

# <span id="page-25-0"></span>**Uso di immagini campione**

SmartView include alcune immagini campione, installate nella cartella Sample Images situata nella cartella di installazione di SmartView, che permettono di esercitarsi all'uso delle funzioni di visualizzazione, analisi e creazione di rapporti di SmartView.

### <span id="page-26-0"></span>**Descrizione della finestra dell'immagine**

Quando si apre un'immagine a infrarossi in SmartView, questa viene visualizzata in una finestra. Si possono aprire simultaneamente un numero qualsiasi di immagini, ma ne è attiva solo una alla volta.

#### **Nella finestra dell'immagine:**

• Fare doppio clic sull'immagine per aprire la finestra di modifica, nella quale è possibile cambiare le proprietà dell'immagine attiva.

**Nota –** Quando si modificano le proprietà di un'immagine, accanto al titolo della finestra può comparire un asterisco (\*), per indicare che occorre salvare di nuovo l'immagine per memorizzare eventuali modifiche apportate alle proprietà. Quando si cerca di chiudere la finestra di un'immagine accompagnata da un asterisco, viene richiesta conferma dell'eventuale salvataggio dell'immagine prima della chiusura.

- Fare clic con il pulsante destro su un'immagine attiva per aprire il relativo menu a comparsa. Questo menu consente di selezionare rapidamente opzioni di modifica e visualizzazione dell'immagine.
- Si può [copiare e incollare l'immagine](#page-81-2) mediante gli Appunti di Windows.
- Spostare il puntatore del mouse sull'immagine per visualizzare le temperature dei pixel.

**Nota –** I valori di temperatura dei pixel cambiano man mano che si sposta il puntatore sull'immagine.

## <span id="page-27-0"></span>**Uso del menu a comparsa dell'immagine**

Il menu a comparsa dell'immagine consente di selezionare rapidamente opzioni di modifica e visualizzazione dell'immagine.

Per aprire il menu a comparsa di un'immagine attiva, fare clic con il pulsante destro nella corrispondente finestra.

Dal menu a comparsa dell'immagine si può:

- fare clic su "Copia" per [copiare l'immagine negli Appunti;](#page-81-2)
- fare clic su "Modifica..." per aprire la [finestra di modifica dell'immagine;](#page-35-1)
- fare clic su "Incolla annotazioni" per inserire le annotazioni copiate dall'editor [delle annotazioni](#page-55-1) o da un'altra immagine;
- fare clic su "Esporta" per **esportare** il file come immagine o dati di temperatura;
- fare clic su "Visualizza informazioni immagine" per aprire la finestra [Informazioni immagine;](#page-29-1)
- fare clic su "Visualizza diagramma" per aprire la *finestra dei diagrammi*;
- fare clic su "Visualizza dati" per aprire la [finestra dei dati relativi ai marker;](#page-30-1)
- fare clic su "Visualizza visibile" per aprire la [finestra delle immagini a luce](#page-32-1)  [visibile;](#page-32-1)
- fare clic su "Zoom" per regolare lo zoom in avanti o indietro.

### <span id="page-28-0"></span>**Visualizzazione delle temperature dei pixel**

#### **Per visualizzare le temperature dei pixel di un'immagine nella finestra dell'immagine:**

1. Spostare il puntatore del mouse sull'area dell'immagine, ossia sui pixel, di cui si vuole conoscere la temperatura.

#### **Per visualizzare le temperature dei pixel di un'immagine nell'editor delle immagini:**

- 1. Fare doppio clic sull'immagine attiva per aprire l'editor delle immagini.
- 2. Regolare [l'emissività e la temperatura dello sfondo](#page-39-1) dell'immagine sui valori appropriati.
- 3. Nell'immagine che compare nella finestra dell'editor delle immagini, spostare il puntatore del mouse sull'area, ossia sui pixel, di cui si vuole conoscere la temperatura.

**Nota –** I valori di temperatura dei pixel cambiano man mano che si sposta il puntatore sull'immagine.

## <span id="page-29-1"></span><span id="page-29-0"></span>**Uso della finestra Informazioni immagine**

La finestra Informazioni immagine mostra dettagli sull'immagine attiva: dove l'immagine è memorizzata, la data e l'ora in cui è stata acquisita e le sue proprietà, come i valori di emissività e temperatura di sfondo.

#### **Per aprire la finestra Informazioni immagine:**

- 1. Fare clic con il pulsante destro sulla finestra dell'immagine attiva per aprire il relativo menu a comparsa.
- 2. Dal menu, selezionare "Visualizza informazioni immagine". La finestra Informazioni immagine compare sotto l'immagine.

#### **Per visualizzare informazioni sull'immagine dalla finestra di modifica dell'immagine:**

- 1. Fare doppio clic su un'immagine attiva per aprire la finestra di modifica delle immagini.
- 2. Fare clic sulla scheda Informazioni immagine, sotto l'immagine.

### <span id="page-30-1"></span><span id="page-30-0"></span>**Uso della finestra sui dati dei marker**

La finestra dei dati sui marker mostra valori e statistiche relativi ai marker inseriti sull'immagine.

#### **Per visualizzare i dati sui marker:**

- 1. Fare clic con il pulsante destro sulla finestra dell'immagine attiva per aprire il menu a comparsa dell'immagine.
- 2. Dal menu, selezionare "Visualizza dati". I dati sui marker compaiono sotto l'immagine.

#### **Per visualizzare i dati sui marker dalla finestra di modifica dell'immagine:**

- 1. Fare doppio clic su un'immagine attiva per aprire la finestra di modifica delle immagini.
- 2. Fare clic sulla scheda Dati marker, sotto l'immagine.

#### **Per accedere alle proprietà dei marker dalla finestra di modifica dell'immagine:**

- 1. Fare clic sull'icona "Seleziona marker" **illa menu della modalità disegno**, quindi fare doppio clic su un marker dell'immagine per aprire una finestra di proprietà dei marker.
- 2. Fare doppio clic sulla dicitura del marker nella scheda Dati marker.

#### **I valori visualizzati per ciascun marker sono:**

- Dicitura: per identificare il marker.
- Emissività: il valore di emissività associato al marker; influisce sulle statistiche basate sulla temperatura del marker.
- Temp. sfondo: la temperatura di sfondo associata al marker; influisce sulle statistiche basate sulla temperatura del marker.
- Min: la temperatura minima.
- Med: la temperatura media.
- Max: la temperatura massima.
- Dev. stand.: la deviazione standard.
- Unità: l'unità di misura della temperatura.

**Nota –** Fare clic sull'intestazione di una colonna, nella tabella dei dati sui marker, per ordinare la tabella secondo tale intestazione.

# <span id="page-31-1"></span><span id="page-31-0"></span>**Uso dei diagrammi**

SmartView mette a disposizione diversi diagrammi per l'analisi avanzata: profili lineari, istogrammi e diagrammi di superficie. I diagrammi lineari visualizzano le temperature dei pixel di un marker lineare. L'utente può visualizzare le temperature sulla linea o sul componente di temperatura X o Y della linea stessa. Il diagramma di superficie presenta un tracciato tridimensionale dell'immagine termica. Le immagini IR-Fusion visualizzano la parte a luce visibile nella parte bassa della mappa di superficie, come riferimento. Gli istogrammi rappresentano la distribuzione di una frequenza statistica, ossia quante volte si ripresenta un certo fenomeno. In SmartView, si può aprire un'apposita finestra per visualizzare un istogramma delle temperature dei pixel dell'immagine. Il campo di temperature dell'immagine è diviso in una serie di barre di uguale larghezza. L'altezza di ciascuna barra indica quanti pixel hanno temperature comprese nell'intervallo corrispondente alla barra stessa.

#### **Per aprire la finestra di un diagramma:**

- 1. Fare clic con il pulsante destro sulla finestra dell'immagine attiva per aprire il menu a comparsa dell'immagine.
- 2. Nel menu, selezionare Visualizza diagramma. La finestra del diagramma compare sotto l'immagine.
- 3. Selezionare il tipo di diagramma dall'elenco "Visualizza".

#### **Per visualizzare informazioni sul diagramma dalla finestra di modifica dell'immagine:**

- 1. Fare doppio clic su un'immagine attiva per aprire la finestra di modifica delle immagini.
- 2. Fare clic sulla scheda Diagramma, sotto l'immagine.
- 3. Selezionare il tipo di diagramma dall'elenco "VIsulizza".

#### **Tipi di diagramma**

- 1. Linea Visualizza le temperature dei pixel in qualsiasi punto della linea.
- 2. Profilo X Visualizza le temperature dei pixel sul componente orizzontale (asse X) del marker lineare.
- 3. Profilo Y Visualizza le temperature dei pixel sul componente verticale (asse Y) del marker lineare.
- 4. Istogramma Visualizza la distribuzione delle temperature dei pixel raggruppandoli in barre di uguale temperatura.
- 5. Superficie Visualizza una rappresentazione tridimensionale delle temperature dei pixel dell'immagine. Gli assi X e Y rappresentano l'ubicazione dei pixel sull'immagine, mentre l'asse Z rappresenta il valore di temperatura corrispondente a quel punto (alle coordinate X,Y) nell'immagine.

**Nota –** Per far ruotare il diagramma di superficie, fare clic su di esso e spostarlo tenendo premuto il pulsante del mouse.

**Nota –** Usare gli Appunti per [copiare il diagramma e incollarlo](#page-83-1) in un'altra applicazione. Fare clic con il pulsante destro del mouse sull'immagine del diagramma e scegliere Copia dal menu a comparsa.

### <span id="page-32-1"></span><span id="page-32-0"></span>**Visualizzazione dell'immagine IR-Fusion a luce visibile**

La finestra Visibile mostra la porzione a luce visibile delle immagini IR-Fusion.

**Nota -** SmartView visualizza solo le immagini a luce visibile acquisite da imager termici compatibili con la funzione IR-Fusion.

#### **Per aprire la finestra dell'immagine a luce visibile:**

- 1. Fare clic con il pulsante destro sulla finestra dell'immagine attiva per aprire il menu a comparsa dell'immagine.
- 2. Nel menu, selezionare Visualizza visibile. La finestra Visibile compare sotto l'immagine.

#### **Per visualizzare l'immagine a luce visibile dalla finestra di modifica dell'immagine:**

- 1. Fare doppio clic su un'immagine attiva per aprire la finestra di modifica delle immagini.
- 2. Fare clic sulla scheda Visibile, sotto l'immagine.

**Nota -** La casella di controllo "Immagine completa" definisce le dimensioni dell'immagine a luce visibile sia in SmartView che nel rapporto. Selezionare la casella per visualizzare l'intera immagine. Deselezionare la casella per visualizzare l'immagine a luce visibile con le stesse proporzioni dell'immagine a infrarossi.

# <span id="page-33-0"></span>**Utilizzo dei video**

Visualizzare i video nello spazio di lavoro o nell'editor delle immagini, dove sono disponibili opzioni e comandi avanzati per la visualizzazione.

#### **Per la riproduzione di base:**

- 1. Aprire un video.
- 2. Utilizzare i comandi video di base.
	- Riproduci Riproduce il video. Durante la riproduzione, al posto del pulsante Riproduci viene visualizzato il pulsante Pausa.
	- **D** Pausa Mette in pausa il video.
	- Avanti di un frame Va avanti di un frame.
	- Indietro di un frame Va indietro di un frame.
	- Accelera Aumenta la velocità di riproduzione.
	- Rallenta Riduce la velocità di riproduzione.
	- Fine Avanza fino alla fine del file.
	- Inizio Torna all'inizio del file.
	- Converti in fermo immagine Converte l'immagine corrente in un fermo immagine (.is2). Il file .is2 convertito può essere migliorato, analizzato e incluso nei rapporti nello stesso modo dei file .is2 nativi.
	- Volume Un solo clic attiva/disattiva l'audio, mentre un doppio clic attiva il comando Volume. Utilizzare il comando Volume per regolare il volume o disattivare l'audio.

#### **Per una riproduzione avanzata:**

- 1. Fare doppio clic sul video per aprire l'editor della immagini, quindi fare clic sulla scheda Analisi.
- 2. Utilizzare i comandi dell'editor delle immagini per migliorare, regolare e analizzare il video.

**Nota:** utilizzare il pulsante Converti in fermo immagine per regolare l'emissività, la trasmissione o la temperatura di sfondo.

**Nota:** SmartView supporta i formati file .avi e .is3. Con i file .avi è possibile utilizzare soltanto i comandi video di base, ad eccezione del pulsante Converti in fermo immagine.

### <span id="page-34-1"></span><span id="page-34-0"></span>**Riproduzione di video in streaming**

È possibile eseguire lo streaming live di video dall'imager termico in SmartView per eventi pubblici, formazione o acquisizione di schermate del display. È possibile anche mettere in pausa il video live e scegliere di visualizzare o nascondere la grafica del display. Il video in streaming verrà visualizzato in un'apposita finestra di SmartView. Per visualizzare il video in streaming su un dispositivo esterno, ad esempio un proiettore o uno schermo elettronico, collegare tale dispositivo al computer.

#### **Per accedere ai comandi relativi alla riproduzione di video in streaming:**

- 1. Utilizzare il pulsante Termocamera connessa **fecta** per selezionare "Display" remoto".
- 2. Verrà visualizzata la finestra Display remoto. SmartView visualizza esattamente l'immagine mostrata sul display dell'imager.
- 3. Premere il pulsante Pausa **U** per sospendere la visualizzazione live. Si tenga presente che, quando la riproduzione in streaming è sospesa, eventuali modifiche apportate nel display dell'imager non verranno riprodotte nel display remoto.
- 4. Premere il pulsante Riproduci **D** per riprendere lo streaming di video live.
- 5. Utilizzare la casella di controllo "Visualizza grafici" per visualizzare o nascondere la grafica del display dell'imager.
	- Un segno di spunta indica che la grafica è attiva.
	- Deselezionare la casella di controllo per nascondere la grafica.
- 6. Premere il pulsante Salva **del** per salvare una schermata del display dell'imager.

**Nota:** se si preme il pulsante Pausa, la riproduzione live viene sospesa. Selezionare Riproduci per riprendere lo streaming di video live.

**Nota:** le schermate acquisite possono essere salvate come tipi di file .jpg o .bmp.

# <span id="page-35-1"></span><span id="page-35-0"></span>**Uso dell'editor delle immagini**

### **Utilizzo dell'editor delle immagini**

L'editor delle immagini di SmartView consente di ritoccare e regolare velocemente e facilmente le immagini o i video a infrarossi. Utilizzare l'editor delle immagini per effettuare le seguenti operazioni:

- Modificare la [tavolozza dei colori](#page-36-1) e regolare il livello e l'intervallo.
- **Utilizzare i comandi relativi alle immagini [IR-Fusion.](#page-47-1)**
- Visualizzare l['immagine IR-Fusion a luce visibile.](#page-32-1)
- **Analizzare l'immagine mediante l'utilizzo di [marker.](#page-41-1)**
- Ruotare l'immagine o il video.
- Aggiungere [immagini di riferimento.](#page-50-1)
- Creare, rivedere e [modificare annotazioni testuali.](#page-49-1)
- Eseguire [analisi grafiche.](#page-31-1)
- Aggiungere [commenti](#page-51-1) all'immagine.
- Creare u[n'isoterma o aggiungere un allarme colori.](#page-37-1)
- Regolare i valori di [emissività e temperatura di sfondo.](#page-39-1)
- Regolare l'impostazione di [correzione della trasmissione.](#page-40-1)
- Utilizzare i comandi relativi ai video radiometrici.
- Convertire un frame video radiometrico in un'immagine a infrarossi.

Per aprire l'editor delle immagini, fare doppio clic su una immagine attiva o su un video radiometrico.

**Nota:** per chiudere l'editor delle immagini e tornare all'immagine attiva, premere Esc.
# <span id="page-36-0"></span>**Uso della tavolozza dei colori**

Sebbene sia possibile adoperare tutte le tavolozze dei colori di SmartView con qualsiasi immagine, secondo i casi alcune potrebbero essere migliori di altre per l'analisi delle immagini. SmartView visualizza la tavolozza dettagliata alla destra dell'immagine principale, mentre i comandi della tavolozza sono forniti nella scheda "Analisi" della [finestra di modifica delle immagini.](#page-35-0)

#### **Per cambiare la tavolozza dei colori (barra dell'intervallo di temperature):**

- 1. Fare doppio clic sull'immagine attiva per aprire l'editor delle immagini.
- 2. Fare clic sulla scheda "Analisi".
- 3. Fare clic sulla freccia giù dell'opzione "Colori" nell'area "Tavolozza" per aprire un menu di opzioni relative alla tavolozza.
- 4. Fare clic sull'opzione desiderata; la tavolozza cambia in modo corrispondente.
- 5. Fare clic su OK nell'editor delle immagini per salvare la modifica.

#### **Per modificare i colori di saturazione della tavolozza di colori:**

- 1. Fare doppio clic sull'immagine attiva per aprire l'editor delle immagini.
- 2. Fare clic sulla scheda "Analisi".
- 3. Fare clic sulla freccia giù dell'opzione "Saturazione" nell'area "Tavolozza" per aprire un menu di opzioni relative ai colori di saturazione.
- 4. Fare clic sull'opzione di saturazione desiderata; la tavolozza cambia in modo corrispondente.
- 5. Fare clic su OK nell'editor delle immagini per salvare la modifica.

#### **Per cambiare i valori di temperatura della tavolozza dei colori (intervallo di temperature):**

- 1. Fare doppio clic sull'immagine attiva per aprire l'editor delle immagini.
- 2. Fare clic sulla scheda Analisi; a sinistra della barra della gamma di temperature compare una serie di caselle a cursore, indicanti i valori di temperatura dei pixel nell'intervallo minimo (set inferiore), nel livello (set centrale) e nell'intervallo massimo (set superiore).
- 3. Modificare uno specifico valore di temperature in uno dei seguenti modi: a grandi incrementi, facendo scorrere le caselle in su o in giù lungo la barra delle temperature; a incrementi minori, usando la serie di frecce su/giù accanto alle caselle; digitando il valore desiderato.

**Nota –** Man mano che si cambia il valore minimo o massimo, ossia l'intervallo, il valore centrale, ossia il livello, varia di conseguenza. Inoltre, se si sposta il valore del livello, variano in proporzione anche i valori dell'intervallo minimo e massimo.

# <span id="page-37-0"></span>**Uso degli allarmi colore e delle isoterme**

Nella terminologia scientifica, le isoterme sono serie di linee su un termogramma (un'immagine acquisita con l'imager termico), ciascuna delle quali passa per punti aventi la stessa temperatura. In SmartView, un'isoterma è un'immagine che evidenzia tutti i pixel che ricadono in un intervallo specificato di temperature. Tali pixel sono visualizzati con lo stesso colore in modo da risaltare rispetto al resto dell'immagine.

Si tratta di una forma avanzata di isoterma, disponibile per le immagini [IR-Fusion.](#page-32-0) I colori della tavolozza contrassegnano i punti dell'immagine in cui vengono soddisfatti i criteri di temperatura dell'allarme colori. La funzione Allarme colori permette di evidenziare aree dell'oggetto interessanti termicamente, mescolando selettivamente immagini a luce visibile e a raggi infrarossi. Si può attivare un allarme colori in base ai valori di temperatura alta, bassa o alta e bassa. Inoltre si può specificare un intervallo di temperature e attivare un allarme colori per le temperature che ricadono in tale intervallo. Quando la funzione allarme colori è attivata, le temperature dell'oggetto sono evidenziate con i colori nella gamma degli infrarossi (in base alle impostazioni della tavolozza dei colori) corrispondenti alle temperature impostate.

**Nota –** Gli allarmi colori sono disponibili sia nella vista a tutto schermo sia in quella picture-in-picture. Quando l'allarme sullo schermo è disattivato, l'intera immagine a infrarossi viene mescolata con l'immagine a luce visibile in base all'impostazione IR-Fusion.

#### **Per abilitare un allarme colori e definire i criteri di temperatura:**

- 1. Fare doppio clic sull'immagine attiva per aprire l'editor delle immagini e quindi fare clic sulla scheda Analisi.
- 2. Fare clic sulla freccia giù nell'area "Allarme colori" per aprire un menu di opzioni relative all'allarme colori.
- 3. Quando l'opzione "Allarme colori" è selezionata, il menu di opzioni "Gamma" si attiva.
	- Sono disponibili quattro opzioni:
		- 1. Allarme oltre la soglia gli oggetti nell'immagine con temperature sopra la soglia appaiono con i colori della tavolozza appropriata
		- 2. Allarme sotto la soglia gli oggetti nell'immagine con temperature al di sotto della soglia appaiono con i colori della tavolozza appropriata
		- 3. Allarme entro l'intervallo gli oggetti nell'immagine con temperature che rientrano fra le soglie prestabilite appaiono con i colori della tavolozza appropriata
		- 4. Allarme oltre l'intervallo gli oggetti nell'immagine con temperature al di sopra e al di sotto delle soglie prestabilite appaiono con i colori della tavolozza appropriata
- 4. Impostare le soglie delle temperature dell'allarme colori in uno dei seguenti modi: a grandi incrementi, facendo scorrere le caselle in su o in giù a

destra della barra dell'intervallo di temperature (tavolozza dei colori); a incrementi minori, facendo clic sulla serie di frecce su/giù accanto alle caselle; digitando il valore di temperatura desiderato.

#### **Per attivare una isoterma e specificarne l'intervallo di temperature:**

- 1. Fare doppio clic sull'immagine attiva per aprire l'editor delle immagini e quindi fare clic sulla scheda Analisi.
- 2. Fare clic sulla freccia giù nell'area "Allarme colori" per aprire un menu di opzioni relative all'allarme colori.
- 3. Quando l'opzione Isoterma è selezionata, a destra della barra dei colori delle temperature (tavolozza dei colori) compare una serie di caselle a cursore, indicanti i valori minimo e massimo dell'intervallo di temperature dell'isoterma.
- 4. Impostare l'intervallo di temperature dell'isoterma in uno dei seguenti modi: a grandi incrementi, facendo scorrere le caselle in su o in giù a destra della barra dell'intervallo di temperature; a incrementi minori, facendo clic sulla serie di frecce su/giù accanto alle caselle; digitando il valore di temperatura desiderato.
- 5. Fare clic sul pulsante "Colore isoterma" per aprire una gamma di opzioni relative ai colori; selezionare il colore con cui rappresentare l'isoterma e quindi fare clic su OK.

**Nota –** Una volta impostato l'intervallo di temperature delle isoterme o dell'allarme colori, si può fare clic sulla banda di temperature delle isoterme/dell'allarme e fare scorrere in su e in giù la barra delle temperature per regolare in modo corrispondente i valori minimo e massimo.

# <span id="page-39-0"></span>**Modifica dell'emissività e della temperatura dello sfondo**

#### **Modifica dell'emissività e della temperatura della sfondo**

Il comando relativo all'emissività permette di modificare l'emissività relativa a un'immagine.

#### **Per modificare il valore di emissività di un'immagine:**

- 1. Fare doppio clic sull'immagine attiva per aprire l'editor delle immagini e quindi fare clic sulla scheda Analisi.
- 2. Fare clic sulla casella "Emissività" e digitare il valore che si desidera utilizzare, oppure usare le frecce su/giù accanto al valore per scorrere sino a quello desiderato.

**Nota –** Per riferimento, fare clic sulla freccia giù grande per aprire un elenco di materiali comuni e dei corrispondenti valori di emissività. Per comprendere meglio l'importanza di usare il giusto valore di emissività per acquisire immagini di qualità e interpretarle correttamente, vedere le sezioni [Concetti fondamentali di radiometria nell'infrarosso](#page-87-0) e [Suggerimenti relativi all'emissività.](#page-90-0)

Il comando relativo alla temperatura dello sfondo permette di modificare la temperatura dello sfondo relativa a un'immagine.

#### **Per modificare la temperatura dello sfondo di un'immagine:**

- 1. Fare doppio clic sull'immagine attiva per aprire l'editor delle immagini e quindi fare clic sulla scheda Analisi.
- 2. Fare clic sulla casella del valore Temp. sfondo: e digitare il valore che si desidera utilizzare o usare le frecce su/giù accanto al valore per scorrere sino a quello desiderato.

**Nota –** Per comprendere meglio l'importanza di usare la giusta temperatura di sfondo per acquisire immagini di qualità e interpretarle correttamente, vedere le sezioni [Concetti](#page-87-0)  [fondamentali di radiometria nell'infrarosso](#page-87-0) e [Suggerimenti relativi all'emissività.](#page-90-0)

# **Modifica della correzione della trasmissione**

Il comando relativo alla trasmissione permette di modificare l'impostazione di trasmissione relativa a un'immagine.

#### **Per modificare il valore di trasmissione di un'immagine:**

- 1. Fare doppio clic sull'immagine attiva per aprire l'editor delle immagini e quindi fare clic sulla scheda Analisi.
- 2. Fare clic sulla casella "Trasmissione" e digitare il valore che si desidera utilizzare, oppure usare le frecce su/giù accanto al valore per scorrere sino a quello desiderato.

**Nota –** I valori dell'intervallo di correzione della trasmissione vanno dal 30 al 100%.

# **Uso dei marker dell'immagine**

Si possono annotare le immagini con vari tipi di marker per interpretarle o analizzarle più facilmente. È possibile adoperare i marker per evidenziare un'area o un punto particolarmente interessante di un'immagine oppure disegnarli su oggetti critici, le cui temperature minima, massima o media devono ricadere in un certo intervallo. Le statistiche dei marker rendono semplice il monitoraggio di oggetti critici.

#### **Si possono adoperare i seguenti marker di SmartView:**

- Marker del punto centrale
- Marker dell'area centrale
- Marker dei punti più caldo e più freddo
- Marker puntuali
- Marker lineari
- Marker rettangolari
- Marker ellittici
- Marker poligonali

#### **Per aggiungere marker del punto centrale, dell'area centrale e/o dei punti più caldo o più freddo oppure per nascondere tutti i marker:**

- 1. Fare doppio clic sull'immagine attiva per aprire l'editor delle immagini.
- 2. Fare clic sulla scheda Analisi e poi nella casella dei marker da aggiungere.
- 3. Usare la casella "Visualizza marker" per visualizzare o nascondere i marker sull'immagine.
- 4. La presenza di un segno di spunta nella casella indica che la funzione è attivata.
- 5. Per disattivare la funzione fare clic di nuovo sulla casella.
- **Nota -** I marker nascosti sono ancora presenti nell'immagine; non sono stati [eliminati.](#page-44-0)

#### **Per aggiungere marker definiti dall'utente:**

- 1. Fare doppio clic sull'immagine attiva per aprire l'editor delle immagini.
- 2. Fare clic sulla scheda Analisi e procedere in uno dei modi seguenti.
- Per disegnare marker puntuali:
	- Fare clic sull'icona Disegna marker puntuali  $\pm$ , nella barra dei menu della modalità di disegno, quindi fare clic sull'immagine dove si vuole inserire il punto.
- Per disegnare marker lineari, rettangolari o ellittici:
	- Fare clic sull'icona relativa al marker da disegnare.
		- Marker lineare  $\angle$
		- Marker rettangolari  $\square$
		- $\bullet$  Marker ellittico  $\textcircled{\color{red}S}$
- Per stabilire un punto iniziale, trascinare il mouse sull'immagine tenendo premuto il pulsante sinistro sino al punto finale, quindi rilasciare il pulsante del mouse per completare il marker.
- Per disegnare marker poligonali:
	- Fare clic sull'icona Disegna marker poligonali  $\mathbb E$  nella barra dei menu della modalità di disegno.
	- Fare clic sull'immagine per iniziare il primo segmento. Fare di nuovo clic sulla posizione in cui iniziare il segmento successivo. Ripetere queste operazioni fino a tracciare tutti i segmenti desiderati, tranne l'ultimo.
	- Fare doppio clic all'inizio dell'ultimo segmento da tracciare. Il segmento finale viene tracciato automaticamente dal punto in cui si è fatto doppio clic fino all'inizio del primo segmento, formando un poligono chiuso.

#### **Per visualizzare e modificare le proprietà dell'immagine:**

- 1. Fare doppio clic sull'immagine attiva per aprire l'editor delle immagini.
- 2. Fare clic sulla scheda Analisi e procedere in uno dei modi seguenti.
- Fare clic sull'icona Seleziona marker  $\ddot{\ddot{\psi}}$  nel menu della modalità disegno, quindi fare doppio clic su un marker dell'immagine per aprire una finestra di proprietà dei marker.
	- Fare clic sulla scheda Display.
		- Definire il nome del marker.
		- Usare le caselle di controllo per selezionare il testo o le statistiche da visualizzare nell'immagine:
			- il nome dell'immagine
			- la temperatura minima
			- la temperatura media
			- la temperatura massima.
		- Regolare la posizione del testo del marker usando il comando "Posizione dicitura".
		- Regolare il colore del testo del marker facendo clic sulla freccia giù nell'area "Selezione colore".
			- Scegliere fra i colori a disposizione o crearne di personalizzati.
	- Fare clic sulla scheda Annotazioni.
		- Aggiungere al marker le eventuali [annotazioni.](#page-53-0)
	- Fare clic sulla scheda Emissività.
		- Regolare i valori di [emissività e temperatura dello sfondo](#page-39-0) del marker.

#### **Esempio**

Un oggetto in un immagine può avere un valore di emissività diverso da quello degli altri oggetti rappresentati. Tracciare un marker attorno al primo oggetto e cambiarne il valore di emissività facendo doppio clic sul marker stesso. Le statistiche delle temperature del marker rispecchieranno la nuova emissività.

**Nota –** La temperatura visualizzata sull'immagine non rispecchia il nuovo valore di emissività, che invece è fornito solo dalle statistiche sui marker.

**Nota –** Le proprietà statistiche specifiche dei marker dipendono dal tipo di marker. A tutti i marker è associato un nome e valori di emissività e temperatura dello sfondo. I marker puntuali possono visualizzare il nome e la temperatura del punto. Tutti gli altri marker possono visualizzare un nome e le temperature minima, massima e media.

#### **Per visualizzare statistiche relative ai marker inseriti:**

Nella finestra SmartView:

- 1. Fare clic con il pulsante destro sull'immagine attiva per aprire il menu a comparsa dell'immagine.
- 2. Nel menu, selezionare Visualizza dati.

Nella finestra di modifica dell'immagine:

- 1. Fare doppio clic su un'immagine attiva per aprire la finestra di modifica delle immagini.
- 2. Fare clic sulla scheda Dati marker, sotto l'immagine.

**Nota –** Premere il tasto Escape (Esc) in qualsiasi momento per ritornare all'immagine attiva.

# <span id="page-44-0"></span>**Rimozione di marker**

#### **Per rimuovere dei marker:**

- 1. Fare doppio clic sull'immagine attiva per aprire l'editor delle immagini e quindi fare clic sulla scheda Analisi.
- 2. Fare clic sull'icona Seleziona marker nel menu della modalità disegno.
- 3. Fare clic sul marker dell'immagine che si vuole rimuovere.
- 4. Premere il tasto Canc della tastiera.
- 5. Ripetere le operazioni 3-4 per ogni altro marker che si vuole rimuovere.
- 6. Fare clic su "OK" per salvare.
- 7. Salvare l'immagine prima di chiudere, facendo clic su "File" sulla barra dei menu e poi su "Salva" per mantenere invariato il nome del file o su "Salva con nome" per creare un nuovo file.

# **Rotazione di immagini o video**

Se l'immagine o il video viene visualizzato con orientamento non corretto, ruotarlo in senso orario o antiorario con incrementi di 90 gradi.

### **Per ruotare immagini o video:**

- 1. Fare doppio clic sull'immagine attiva per aprire l'editor delle immagini.
- 2. Fare clic sull'icona **per ruotare in senso orario o sull'icona** per ruotare in senso antiorario.

### **Modifica delle proprietà dei marker**

### **Per modificare le proprietà dei marker:**

- 1. Fare doppio clic sull'immagine attiva per aprire l'editor delle immagini.
- 2. Fare clic sull'icona "Seleziona marker"  $\frac{d}{d}$ , nel menu della modalità di disegno sulla parte superiore della [finestra di modifica dell'immagine.](#page-35-0)
- 3. Fare doppio clic su un marker dell'immagine o sulla dicitura del marker nella scheda Dati marker per aprire una finestra di proprietà dei marker.
	- Fare clic sulla scheda Display per:
		- modificare/creare il nome del marker
		- selezionare le opzioni di visualizzazione del nome dei marker sull'immagine
		- selezionare le opzioni per includere i dati di temperatura nell'immagine (temperatura dei marker dei punti e valori minimo, medio e massimo per tutti gli altri tipi di marker)
		- regolare la posizione e il colore della dicitura e/o del testo del marker.
	- Fare clic sulla scheda Annotazioni per aggiungere annotazioni al marker.
	- Fare clic sulla scheda Emissività per regolare i valori di emissività e/o temperatura dello sfondo per i marker.

### **Operazioni con le immagini IR-Fusion™**

SmartView consente di regolare il livello di mescolanza delle immagini IR-Fusion dal 100% di infrarossi (IR) al 100% di luce visibile (VL) o qualche combinazione intermedia. Si possono anche modificare altre impostazioni IR-Fusion, fra cui la modalità di visualizzazione (a tutto schermo o picture-in-picture), l['allarme colori](#page-37-0) e la regolazione della parallasse.

#### **Regolazione delle impostazioni delle immagini IR-Fusion**

Fare doppio clic sull'immagine attiva per aprire l'editor delle immagini.

#### **Regolazione del livello di mescolanza**

 Fare scorrere il comando "Livello di mescolanza" in un punto intermedio fra "Tutto a infrarossi" e "Tutto a luce vis.", in modo da regolare la percentuale delle due componenti secondo la necessità.

#### **Picture in Picture**

 Fare clic sul comando "Picture in Picture" di IR-Fusion per creare nell'immagine un riquadro centrale a infrarossi circondato da una cornice a luce visibile, per identificare facilmente gli eventuali problemi pur mantenendo il riferimento con l'ambiente circostante.

**Nota –** La regolazione del livello di mescolanza è possibile sia nella vista a tutto schermo sia in quella picture-in-picture.

#### **Allarme colori**

- Fare clic sulla scheda Analisi.
- Regolare le impostazioni [Allarme colori](#page-37-0) per visualizzare solo le temperature al di sopra, al di sotto, entro o al di fuori dei criteri specificati per l'infrarosso, oltre a qualsiasi elemento che non soddisfa i criteri di temperatura a luce visibile.

**Nota –** Gli allarmi colori sono disponibili sia nella vista a tutto schermo sia in quella picture-in-picture. Quando l'allarme sullo schermo è disattivato, l'intera immagine a infrarossi viene mescolata con l'immagine a luce visibile in base all'impostazione IR-Fusion.

#### **Allineamento immagine**

L'allineamento dell'immagine è una regolazione eseguita automaticamente quando si mette a fuoco la termocamera. L'immagine a luce visibile e quella a infrarossi vengono allineate in base alla distanza di focalizzazione della lente a infrarossi, in modo che possano essere abbinate per la visualizzazione e l'analisi.

Si può regolare con precisione l'immagine a luce visibile rispetto a quella a infrarossi per migliorare la visualizzazione e l'analisi.

#### **Per usare i comandi di regolazione dell'immagine:**

 Fare clic sulle frecce su, giù, a sinistra e a destra, secondo la necessità, per regolare con precisione l'immagine; fare clic sul pulsante Zero per reimpostare la regolazione sul valore calcolato originariamente.

### **Modifica delle annotazioni delle immagini**

Per modificare e/o aggiungere categorie e annotazioni alle immagini, usare l'editor delle immagini.

#### **Per aggiungere categorie di annotazioni:**

- 1. Fare doppio clic sull'immagine attiva per aprire l'editor delle immagini.
- 2. Fare clic sulla scheda Annotazioni e quindi sull'icona "Crea categoria di

annotazione" **[40]**. Si apre la finestra Modifica categoria.

- 3. Fare clic sulla casella Nome e digitare il nome della nuova categoria.
- 4. Fare clic sulla casella Seleziona e scegliere "Una" o "Molte".
- 5. Fare clic su OK.

#### **Per aggiungere annotazioni:**

- 1. Fare doppio clic sull'immagine attiva per aprire l'editor delle immagini.
- 2. Fare clic sulla scheda Annotazioni e quindi sull'icona "Aggiungi annotazione" **1.** Si apre la finestra Modifica annotazione.
- 3. Digitare il nome della nuova annotazione.
- 4. Fare clic su OK.

#### **Per modificare le categorie di annotazioni già salvate in un'immagine:**

- 1. Fare doppio clic sull'immagine attiva per aprire l'editor delle immagini.
- 2. Fare clic sulla scheda Annotazioni e quindi fare doppio clic sulla categoria nel riquadro della struttura da modificare. Si apre la finestra Modifica categoria.
- 3. Fare clic sulla casella Nome e digitare il nome della nuova categoria.
- 4. Fare clic sulla casella Seleziona e scegliere "Una" o "Molte".
- 5. Fare clic su OK.

#### **Per modificare annotazioni già salvate in un'immagine:**

- 1. Fare doppio clic sull'immagine attiva per aprire l'editor delle immagini.
- 2. Fare clic sulla scheda Annotazioni e quindi fare doppio clic sull'annotazione nel riquadro della struttura da modificare. Si apre la finestra Modifica annotazione.
- 3. Digitare il nome della nuova annotazione.
- 4. Fare clic su OK.

### **Uso delle immagini di riferimento**

In SmartView, si possono aggiungere immagini di riferimento a un'immagine a raggi infrarossi. Un'immagine di riferimento è un'immagine, anche non a raggi infrarossi, associata all'immagine dell'oggetto e per la quale si vuole annotare l'associazione mediante l'editor delle immagini. I seguenti esempi descrivono alcuni tipi comuni di immagini di riferimento che può essere desiderabile usare.

#### **Esempi:**

- 1. Immagine di controllo Un'immagine a luce visibile dell'oggetto.
- 2. Immagine buona Un'immagine ideale a infrarossi dell'oggetto.
- 3. Prima/Dopo Un'immagine a infrarossi dell'oggetto prima o dopo una certa operazione, come una riparazione o un intervento di manutenzione.

#### **Per aggiungere un'immagine di riferimento:**

- 1. Fare doppio clic sull'immagine attiva per aprire l'editor delle immagini.
- 2. Fare clic sulla scheda Immagini di riferimento.
- 3. Fare clic sul pulsante Aggiungi immagine a infrarossi o Aggiungi immagine a luce visibile, secondo il tipo di immagine da aggiungere.
- 4. Nella finestra di dialogo Apri, sfogliare le immagini per trovare quella da usare come riferimento.
- 5. Fare clic sull'immagine e poi su "Apri". L'immagine compare nella casella in miniatura dell'immagine di riferimento.
- 6. Fare clic sull'immagine di riferimento per evidenziarla e poi, nella casella sottostante, immettere una descrizione della relazione tra l'immagine principale e quella di riferimento appena aggiunta, digitando sul testo predefinito.
- **Nota –** È possibile selezionare più immagini di riferimento per ogni oggetto.

#### **Per eliminare un'immagine di riferimento dall'editor delle immagini:**

- 1. Fare clic sulla miniatura dell'immagine di riferimento per evidenziarla.
- 2. Premere il tasto Canc della tastiera.

**Nota –** Per le immagini IR-Fusion, l'immagine a luce visibile acquisita con l'immagine a infrarossi viene selezionata automaticamente come immagine di riferimento a luce visibile. Questa immagine di riferimento non può essere eliminata.

# **Modifica dei commenti di un'immagine**

È possibile aggiungere commenti a un'immagine per creare una didascalia e un'intestazione nel rapporto.

#### **Per aggiungere un'intestazione all'immagine:**

- 1. Fare doppio clic sull'immagine attiva per aprire l'editor delle immagini.
- 2. Fare clic sulla scheda Commenti.
- 3. Digitare il testo nella sezione "Inserire l'intestazione dell'immagine qui".

#### **Per aggiungere commenti all'immagine:**

- 1. Fare doppio clic sull'immagine attiva per aprire l'editor delle immagini.
- 2. Fare clic sulla scheda Commenti.
- 3. Digitare il testo nella sezione "Inserire i commenti sull'immagine qui".

# **Modifica di più immagini simultaneamente**

#### **Per modificare simultaneamente la tavolozza dei colori e/o il valore di emissività e temperatura di sfondo di tutte le immagini aperte:**

- 1. Aprire le immagini da modificare.
- 2. Fare clic su Modifica nella barra dei menu di SmartView e poi fare clic su Tutte le immagini... Si visualizza la finestra Modifica tutte le immagini.
- 3. Usare i comandi nella sezione [Tavolozza](#page-36-0) per cambiare i colori della tavolozza e della saturazione di tutte le immagini aperte; usare i comandi di *Emissività* per cambiare i valori di emissività e temperatura di sfondo di tutte le immagini aperte.

**Nota –** Fare clic sulla freccia giù a fianco di Seleziona immagine campione per visualizzare varie immagini nella finestra dell'editor delle immagini.

# <span id="page-53-0"></span>**Annotazioni**

# **Uso delle annotazioni**

È possibile aggiungere annotazioni alle immagini termiche. Il file delle annotazioni è denominato "notations.txt", si trova nella directory principale della scheda di memoria e contiene un elenco predefinito di annotazioni disponibili e di relative categorie. Quando si inserisce la scheda nell'imager, il file delle annotazioni specifica quali annotazioni sono applicabili alle immagini acquisite con l'imager. Si possono applicare queste categorie e annotazioni predefinite alle immagini acquisite da quello specifico imager (per istruzioni consultare il manuale d'uso dell'imager).

**Nota –** Gli imager con funzioni di annotazione contengono un file di annotazioni predefinite nella memoria interna. Il file predefinito è incluso nell'installazione di SmartView.

**Nota –** Le annotazioni non sono disponibili su tutti gli imager termici. Possono però essere applicate a qualsiasi immagine caricata in SmartView.

È quindi possibile visualizzare queste immagini con l'editor delle immagini di SmartView e modificare le categorie e le annotazioni salvate originariamente con l'immagine.

Si può anche usare l'editor delle annotazioni in SmartView per modificare l'elenco predefinito sulla scheda di memoria e creare categorie e annotazioni personalizzate da applicare in un secondo tempo a immagini salvate nella scheda di memoria. Per istruzioni vedere la sezione [Funzioni dell'editor delle annotazioni](#page-55-0) e [l'esercitazione](#page-58-0)  [sull'editor delle annotazioni.](#page-58-0)

È anche possibile aggiungere rapidamente le annotazioni alle immagini aperte in SmartView usando l'editor o la funzione di [selezione e trascinamento](#page-61-0) di SmartView.

I file delle annotazioni consistono di:

- annotazioni
- categorie di annotazioni

#### *Annotazioni*

Un'annotazione è una descrizione testuale allegabile a un'immagine. Si possono adoperare le annotazioni per memorizzare informazioni aggiuntive assieme all'immagine, ad esempio quando è stata acquisita, quale apparecchiatura è rappresentata nell'immagine e chi l'ha acquisita. Tutte le annotazioni devono fare parte di una categoria.

#### *Categorie di annotazioni*

Una categoria è un gruppo di annotazioni simili. Ad esempio, la categoria "Edificio" può contenere le annotazioni "Scantinato", "Piano terra" e "Primo piano".

Esistono due tipi di categorie: "Una" e "Molte". Se si sceglie "Una", si può applicare 0 o 1 annotazione all'immagine. Se si sceglie "Molte", si può applicare un numero qualsiasi di annotazioni (da 0 al numero di annotazioni nella categoria).

**Nota –** Usare "Una", ad esempio, con la categoria Cliente, dato che molto probabilmente questo tipo di immagine si applica solo a un cliente. Usare "Molte", ad esempio, con la categoria Condizioni, in quanto possono esisterne diverse: polvere, freddo, buio, ecc.

# <span id="page-55-0"></span>**Funzioni dell'editor delle annotazioni**

L'editor delle annotazioni è studiato per consentire di modificare i file delle annotazioni velocemente e facilmente. L'editor consiste di un riquadro della struttura e una barra strumenti. Si può accedere velocemente alla maggior parte dei comando facendo clic su un'icona della barra strumenti e/o facendo clic con il pulsante destro del mouse sul riquadro della struttura per aprire un menu a comparsa, ossia dipendente dal contesto. L'editor delle annotazioni serve anche per "selezionare e trascinare" le annotazioni dall'editor alle immagini termiche aperte nella finestra di SmartView.

#### **Riquadro della struttura**

Il riquadro della struttura visualizza le categorie e le annotazioni del file delle annotazioni in formato gerarchico. Se una categoria è preceduta dal segno +, le sue annotazioni sono nascoste. Facendo clic sul segno + si espande la categoria, visualizzandone le annotazioni. Se una categoria è preceduta dal segno -, le sue annotazioni sono visualizzate. Facendo clic sul segno - si comprime la categoria, nascondendone le annotazioni. Le annotazioni con più righe di testo sono visualizzate con il segno ... dopo la prima riga.

**Nota –** Fare clic con il pulsante destro del mouse per aprire il menu a comparsa.

#### **Barra strumenti**

La barra strumenti dell'editor delle annotazioni offre rapido accesso ai comandi più comuni. Fare clic sul pulsante della barra comandi per accedere al comando corrispondente.

#### **Per aprire l'editor delle annotazioni:**

- 1. Aprire l'immagine da annotare o fare clic su un'immagine aperta per attivarla.
- 2. Fare clic su Strumenti, sulla barra dei menu di SmartView, quindi selezionare Editor file annotazioni. Compare una finestra di annotazioni.
- 3. Da qui si possono usare i comandi della barra strumenti descritti di seguito.

#### **Comandi della barra strumenti**

I seguenti comandi sono disponibili per la creazione e la modifica di file delle annotazioni; per usare la funzione desiderata, fare clic sull'icona corrispondente (in alcuni casi si può anche aprire il menu a comparsa con clic destro sul riquadro della struttura).

- **C** Crea file annotazioni vuoto
- **Apri file annotazioni**
- **B** Salva file annotazioni
- **M** Crea categoria
- **Crea annotazione**
- Modifica la categoria o annotazione selezionata
- Cancella la categoria o annotazione selezionata
- Sposta su la categoria o annotazione selezionata
- Sposta giù la categoria o annotazione selezionata

#### **Crea file annotazioni vuoto**

Fare clic su questa icona per creare un file di annotazioni vuoto modificabile nel riquadro della struttura dell'editor delle annotazioni. Se un file di annotazioni è già aperto ed è stato modificato dall'ultima volta che è stato salvato, compare una richiesta di salvarlo. Fare clic su Sì per salvare le modifiche, quindi fare clic sull'icona per aprire un file di annotazioni vuoto. Fare clic su No per aprire un file di annotazioni vuoto senza salvare le modifiche.

#### <span id="page-56-0"></span>**Apri file annotazioni**

Fare clic su questa icona per visualizzare la finestra Apri, dalla quale si può scegliere la directory in cui si trova il file di annotazioni salvato che si vuole aprire. Una volta trovato e aperto il file, il contenuto viene visualizzato nel riquadro della struttura dell'editor delle annotazioni. Se c'è un altro file di annotazioni aperto che è stato modificato, compare una richiesta di salvataggio del file prima della chiusura. In genere è preferibile denominare ciascun file di annotazioni "notations.txt." Tuttavia, si possono salvare più file di annotazioni nella stessa directory utilizzando nomi diversi.

#### **Salva file annotazioni**

Fare clic su questa icona per salvare le modifiche apportate al riquadro della struttura usando il nome del file originale. Se il contenuto del riquadro della struttura non deriva da un file, sarà richiesto di usare il comando Salva con nome per salvare il file con un nuovo nome.

#### **Crea categoria**

Fare clic su questa icona per aprire la finestra Modifica categoria; da questa, digitare una nuova categoria di annotazioni nella casella Nome: e selezionare "Una" o "Molte" dalla casella Seleziona.

#### **Crea annotazione**

Evidenziare un'annotazione o una categoria nella finestra dell'editor delle annotazioni. Quindi, fare clic su questa icona per aprire la finestra Modifica annotazione, nella quale digitare una nuova annotazione.

#### **Modifica la categoria o annotazione selezionata**

Evidenziare una categoria nella finestra dell'editor delle annotazioni, quindi fare clic su questa icona (o doppio clic sulla categoria evidenziata) per aprire la finestra Modifica categoria, nella quale digitare una nuova categoria nella casella Nome: e selezionare "Una" o "Molte" dalla casella Seleziona.

Evidenziare un'annotazione nella finestra dell'editor delle annotazioni, quindi fare clic su questa icona (o doppio clic sull'annotazione evidenziata) per aprire la finestra Modifica annotazione, nella quale digitare una nuova annotazione.

**Nota –** Le annotazioni possono richiedere più righe di testo. Per inserire una nuova riga durante la modifica del testo dell'annotazione, premere il tasto Invio tenendo premuto il tasto Ctrl.

#### **Cancella la categoria o annotazione selezionata**

Evidenziare una categoria o un'annotazione. Poi fare clic su questa icona (o premere il tasto Canc) per cancellare la categoria o annotazione selezionata. Compare una richiesta di conferma della cancellazione della categoria o annotazione selezionata.

#### **Sposta su la categoria o annotazione selezionata**

Evidenziare una categoria o un'annotazione. Poi fare clic su questa icona per spostare verso l'alto la categoria o l'annotazione selezionata.

**Nota –** Un'annotazione non può essere spostata fuori della sua categoria. Questo comando non ha effetto su una categoria o un'annotazione che sia in cima all'elenco.

#### **Sposta giù la categoria o annotazione selezionata**

Evidenziare una categoria o un'annotazione. Poi fare clic su questa icona per spostare verso il basso la categoria o l'annotazione selezionata.

**Nota –** Un'annotazione non può essere spostata fuori della sua categoria. Questo comando non ha effetto su una categoria o un'annotazione che sia in fondo all'elenco.

#### **Esci/Chiudi**

Fare clic sul pulsante Chiudi o sull'icona X per chiudere la finestra di dialogo dell'editor delle annotazioni. Se è aperto un file contenente modifiche non ancora salvate, compare un messaggio che richiede il salvataggio del file.

## <span id="page-58-0"></span>**Uso dell'esercitazione sull'editor delle annotazioni**

Usare questa esercitazione per familiarizzarsi con [l'editor delle annotazioni di](#page-55-0)  [SmartView.](#page-55-0) Si può usare l'editor delle annotazioni per modificare le categorie e le annotazioni predefinite nel file "notations.txt" della scheda di memoria.

Una volta completata questa esercitazione, si sarà in grado di:

- 1. creare un file di annotazioni
- 2. aggiungere una nuova categoria di annotazioni
- 3. aggiungere una nuova annotazione
- 4. salvare un file di annotazioni
- 5. salvare il file con un nome diverso
- 6. aprire un file di annotazioni
- 7. modificare una categoria di annotazioni
- 8. modificare un'annotazione
- 9. chiudere l'editor

#### **Per modificare l'elenco delle annotazioni e delle categorie predefinite mediante l'editor delle annotazioni:**

- 1. Collegare al computer il lettore delle schede di memoria.
- 2. Estrarre la scheda di memoria dall'imager termico e inserirla nel lettore.
- 3. Avviare il software SmartView e quindi fare clic su Strumenti nella barra dei menu.
- 4. Fare clic su Editor file annotazioni... nel menu a discesa Strumenti di SmartView. Seguire le procedure A – F.

#### **A. Apertura di un file di annotazioni**

- 1. Avviare il software SmartView e quindi fare clic su Strumenti nella barra dei menu.
- 2. Fare clic su Editor file annotazioni... nel menu a discesa Strumenti di SmartView.
- 3. Fare clic sull'icona "Apri file annotazioni"  $\hat{\mathbb{C}}$ . Si visualizza la finestra Apri, che indica l'ultimo percorso adoperato per aprire o salvare il file delle annotazioni.
- 4. Andare in un'altra directory, se necessario, e selezionare il file da aprire. Ai fini di questa esercitazione, aprire il file "notations.txt", fornito con l'installazione di SmartView.
- 5. Evidenziare il file "notations.txt" e fare clic su Apri.

#### <span id="page-58-1"></span>**B. Aggiunta di una nuova categoria di annotazioni**

- 1. Fare clic sull'icona "Crea categoria" **[20]**. Si apre la finestra Modifica categoria, che consente di creare una categoria.
- 2. Nella casella Nome, cambiare Nuova categoria in "Posizione". Lasciare la casella Seleziona impostata su "Una".
- 3. Fare clic su OK.

#### <span id="page-59-0"></span>**C. Aggiunta di una nuova annotazione**

- 1. Fare clic sulla categoria Posizione per evidenziarla, se non lo è già.
- 2. Fare clic sull'icona "Crea annotazione" **. Si apre la finestra Modifica** annotazione, che consente di creare un'annotazione nella categoria Posizione. Cambiare la nuova annotazione inserendo "Scantinato".
- 3. Fare clic su OK.
- 4. Ripetere le operazioni 2-3 per aggiungere altre due annotazioni: Piano terra e Primo piano.

#### **D. Modifica di una categoria di annotazioni**

- 1. Fare clic sulla categoria Posizione per evidenziarla, se non lo è già.
- 2. Fare clic sull'icona "Modifica la categoria o annotazione selezionata" **2.** Si apre la finestra Modifica categoria.
- 3. Cambiare il nome in Posizione apparecchiatura. Fare clic sulla casella Seleziona e poi su "Molte".
- 4. Fare clic su OK.

#### **E. Modifica di un'annotazione**

- 1. Fare clic sull'annotazione Scantinato per evidenziarla.
- 2. Fare clic sul pulsante "Modifica la categoria o annotazione selezionata" ... Si apre la finestra Modifica annotazione.
- 3. Cambiare Scantinato in Nord.
- 4. Tenere premuto il tasto Ctrl, premere il tasto Invio e rilasciare il tasto Ctrl. Il cursore passa alla riga successiva.
- 5. Sulla seconda riga digitare "(accanto alla finestra grande)".
- 6. Fare clic su OK.
- 7. Cambiare le altre annotazioni in Sud ed Est. Creare una nuova annotazione con il testo Ovest.

#### **F. Salvataggio di un file di annotazioni**

- 1. Fare clic sul pulsante Salva file annotazioni **del**. La finestra Salva con nome si apre indicando l'ultimo percorso adoperato per aprire o salvare il file delle annotazioni.
- 2. Scegliere il percorso nel quale si vuole salvare il file di annotazioni. Digitare "notations.txt" nel campo Nome file, se non è già specificato.
- 3. Fare clic su Salva.

#### **Aggiunta di ulteriori categorie e annotazioni**

 Continuare l'esercitazione creando una categoria di nome Operatore e aggiungendovi tre nuove annotazioni: Operatore n. 1, Operatore n. 2 e Operatore n. 3. Vedere le procedure [Aggiunta di una nuova categoria di](#page-58-1)  [annotazioni](#page-58-1) e [Aggiunta di una nuova annotazione.](#page-59-0)

#### **Creazione di un file delle annotazioni**

 All'avvio, l'editor delle annotazioni dovrebbe essere vuoto. Se non lo è, fare clic su "Crea file annotazioni vuoto"  $\boxed{6}$ .

#### **Chiusura dell'editor delle annotazioni**

- 1. Fare clic su Chiudi.
- 2. Fare clic su Sì per salvare il file con le eventuali modifiche e chiudere l'editor.

**Nota –** Fare clic su No per chiudere l'editor senza salvare le modifiche. Facendo clic su No si perdono le modifiche eventualmente apportate. Fare clic su Annulla per ritornare all'editore senza chiuderlo e senza salvare le modifiche.

# <span id="page-61-0"></span>**Selezione e trascinamento delle annotazioni**

Un modo efficiente per aggiungere annotazioni alle immagini è mediante la funzione di selezione e trascinamento. È possibile aggiungere annotazioni dall'editor del file delle annotazioni in una sola immagine aperta oppure simultaneamente in tutte le immagini aperte.

#### **Per usare la funzione di selezione e trascinamento delle annotazioni:**

- 1. Aprire le immagini.
- 2. Fare clic su [Editor file annotazioni](#page-56-0) e aprire un file di annotazioni.
- 3. Spostare la finestra dell'editor in un punto dove sia possibile vedere le immagini di interesse.
- 4. Fare clic sull'annotazione da aggiungere alle immagini e tenere premuto il pulsante del mouse.
- 5. Per aggiungere l'annotazione a una sola immagine, trascinare il mouse sull'immagine e rilasciare il pulsante.
- 6. Per aggiungere l'annotazione a tutte le immagini aperte, trascinare il mouse sullo sfondo grigio e rilasciare il pulsante.
- 7. Rispondere "Sì" per confermare l'aggiunta a tutte le immagini aperte.
- 8. Ripetere le operazioni ai punti 4-7 come necessario.

# **Annotazioni vocali**

È possibile aggiungere annotazioni vocali alle immagini dall'imager termico (per istruzioni, fare riferimento al manuale dell'utente fornito con l'imager). Si può quindi usare l'editor delle immagini di SmartView per riascoltare le annotazioni registrate con l'imager. (Nota: le annotazioni vocali non sono disponibili su tutti gli imager termici.) È anche possibile importare, esportare ed eliminare le annotazioni vocali.

#### **Riproduzione di annotazioni vocali**

- Fare clic sulla scheda Annotazioni vocali, Commenti o Annotazioni.
	- Il comando di annotazione vocale visualizza l'indice di riproduzione per indicare la posizione nel file e la durata.
	- Usare il pulsante "Riproduci" ▶ per riascoltare le annotazioni vocali.
	- Usare il pulsante "Pausa"  $\Box$  per mettere in pausa l'annotazione durante la riproduzione.
	- Usare il pulsante "Riprendi"  $\boxed{\bigcirc}$  per riprendere la riproduzione dell'annotazione vocale.
	- Usare il pulsante "Interrompi" **Dela Primare la riproduzione** dell'annotazione vocale.
	- Usare il controllo "Posizione di riproduzione"

per portarsi in un punto specifico

nel file. Trascinare il cursore di "riproduzione" sul punto che si vuole riascoltare.

#### **Operazioni con le annotazioni vocali**

- Usare il pulsante "Importa..." per importare un'annotazione vocale (file .wav).
- Usare il pulsante "Esporta..." per esportare l'annotazione vocale e usarla in un altro programma (file .wav).
- Usare il pulsante "Cancella" per eliminare l'annotazione vocale.

# **Generazione di rapporti**

### **Rapporti SmartView: descrizione generale**

SmartView permette di creare e stampare rapporti professionali e dettagliati, contenenti le immagini acquisite con l'imager termico, commenti, suggerimenti e altre informazioni correlate che si desideri analizzare e/o condividere.

È possibile configurare i rapporti in vari modi, per includere l'immagine a raggi infrarossi (IR) principale, un'immagine di riferimento IR, un'immagine di riferimento a luce visibile (VL) e/o altre opzioni di stampa selezionabili. Si può anche inserire una tabella e una descrizione di riepilogo, personalizzare la pagina del titolo (se si sceglie di inserirne uno) e includere altre impostazioni relative all'aspetto del rapporto. Inoltre, è possibile modificare o creare uno o più [modelli di rapporto](#page-68-0) da usare per creare il rapporto.

Vi è la possibilità di generare i rapporti usando la funzione [Rapporto rapido,](#page-64-0) per creare un formato standard utilizzabile ripetutamente, oppure mediante la [Procedura guidata](#page-64-1)  [creazione rapporto,](#page-64-1) che permette di usare impostazioni diverse da quelle disponibili con Rapporto rapido.

Sia con le [impostazioni rapporto rapido](#page-64-2) che con la [procedura guidata di creazione](#page-64-1)  [rapporto,](#page-64-1) si può scegliere fra tre modelli standard: base, di confronto e con immagini in miniatura. Inoltre, è possibile selezionare uno qualsiasi dei modelli personalizzati.

Il rapporto può essere generato in formato .PDF o .docx. Il formato PDF può essere usato con il software Adobe Acrobat o applicazioni compatibili. Il formato .docx è originario di Microsoft Word 2007. Per maggiori dettagli, vedere [Opzioni di generazione](#page-21-0)  [dei rapporti.](#page-21-0)

# **Generazione di rapporti**

### <span id="page-64-0"></span>**Uso dei rapporti rapidi**

Usare la funzione Rapporto rapido per impostare una configurazione standard utilizzabile ripetutamente per generare i rapporti velocemente con un semplice clic. Le opzioni [Rapporto rapido](#page-64-0) e [Procedura guidata di creazione rapporto](#page-64-1) sono analoghe, ma ciascuna permette di scegliere impostazioni diverse (vedi [Modifica delle impostazioni](#page-64-2)  [relative al rapporto rapido\)](#page-64-2).

**Nota –** Rapporto rapido include tutte le immagini aperte.

*Per generare un rapporto con tutte le immagini aperte usando Rapporto rapido:*

- 1. Modificare le [impostazioni relative al rapporto rapido](#page-64-2) se necessario.
- 2. Aprire l'immagine (anche più di una) che si desidera includere nel rapporto.
- 3. Fare clic sull'icona Rapporto rapido su tutte le immagini  $\mathbb{Z}$ , nella barra degli strumenti di SmartView (oppure scegliere Rapporto e poi Rapporto rapido dalla barra dei menu di SmartView). Verrà creato un rapporto in base alle [preferenze](#page-21-0) impostate.

### <span id="page-64-2"></span>**Modifica delle impostazioni relative al rapporto rapido**

*Per visualizzare e modificare le impostazioni relative al rapporto rapido:*

- 1. Fare clic su Rapporto nella barra dei menu di SmartView e poi fare clic su Impostazioni rapporto rapido...
- 2. Selezionare dal menu a discesa il modello di rapporto che si desidera usare [\(base,](#page-68-1) [di confronto,](#page-69-0) [con immagini in miniatura,](#page-70-0) [diagnostica base edificio,](#page-68-2) [elettromeccanico base](#page-69-1) o [personalizzato\)](#page-70-1).
- 3. Configurare il rapporto selezionando o digitando le opzioni di stampa nelle schede Pagina del titolo, Layout, Aspetto e Riepilogo. Lasciare deselezionate le opzioni che non si desidera includere nel rapporto.
- 4. Fare clic su OK.

A questo punto si è pronti a generare un [rapporto rapido.](#page-64-0)

### <span id="page-64-1"></span>**Uso della procedura guidata di creazione rapporto**

Usare la procedura guidata di creazione rapporto per personalizzare il rapporto e usare impostazioni diverse dalle [impostazioni standard di un rapporto rapido.](#page-64-2) La procedura guidata permette di selezionare un modello per il rapporto e specificare quali delle immagini aperte includere.

*Per generare un rapporto con la procedura guidata:*

- 1. Aprire l'immagine (anche più di una) che si desidera includere nel rapporto.
- 2. Fare clic su Rapporto nella barra dei menu di SmartView e poi fare clic su Procedura guidata... Si apre la finestra Procedura guidata creazione rapporto.

Deselezionare la casella a fianco delle immagini che si preferisce non includere nel rapporto.

3. Fare clic su Avanti e poi sul modello di rapporto che si desidera usare [\(base,](#page-68-1) [di confronto,](#page-69-0) [con immagini in miniatura,](#page-70-0) [diagnostica base edificio,](#page-68-2) [elettromeccanico base](#page-69-1) o [personalizzato\)](#page-70-1).

**Nota –** La scelta della directory del modello di rapporto è possibile nella fase "Seleziona modello rapporto".

4. Fare clic su Avanti e configurare il rapporto selezionando o digitando le opzioni di stampa nelle schede Pagina del titolo, Layout, Aspetto e Riepilogo. Lasciare deselezionate le opzioni che non si desidera includere nel rapporto.

**Nota –** Se nella scheda Layout si seleziona "Includi riferimento a luce visibile" e poi "Usa impostazioni di visualizzazione", l'immagine viene riprodotta nel rapporto esattamente come appare in SmartView. L'opzione "Usa impostazioni di visualizzazione" si applica solo alle immagini IR-Fusion. Se per l'immagine principale si seleziona "Usa impostazioni di visualizzazione", all'immagine di riferimento a luce visibile viene applicata l'opzione "Includi riferimento a luce visibile", mentre se si seleziona "Solo a infrarossi", all'immagine di riferimento a luce visibile viene applicata l'opzione "Usa impostazioni di visualizzazione".

- 5. Fare clic su Fine.
- 6. Verrà creato un rapporto in base alle [preferenze](#page-21-0) impostate.

### **Inserimento di una pagina del titolo**

Per garantire un rapporto dall'aspetto professionale, aggiungere una pagina con il titolo.

*Per includere la pagina del titolo nel rapporto:*

- 1. Aprire l'immagine (anche più di una) che si desidera includere nel rapporto.
- 2. Modificare le impostazioni relative al rapporto rapido o usare la procedura guidata di creazione rapporto.
- 3. Selezionare il modello di rapporto che si desidera usare [\(base,](#page-68-1) [di confronto,](#page-69-0) [con immagini in miniatura,](#page-70-0) [diagnostica base edificio,](#page-68-2) [elettromeccanico base](#page-69-1) o [personalizzato\)](#page-70-1).
- 4. Fare clic sulla scheda [Pagina del titolo](#page-68-3) per configurare la pagina.
	- i. Selezionare la casella "Includi pagina del titolo".
	- N.B. La pagina del titolo viene inclusa nel rapporto solo se la casella "Includi pagina del titolo" è selezionata.
	- ii. Usando gli appositi campi e i rispettivi comandi, aggiungere il titolo, il sottotitolo, il nome della propria azienda con relative informazioni di contatto, il nome del cliente con relative informazioni di contatto

(se appropriato), il logo della propria azienda e un'eventuale immagine.

- N.B. SmartView salva le 15 immissioni più recenti in ciascun campo della pagina del titolo, per consentire agli utenti di richiamare rapidamente il testo e i file usati più di frequente.
- 5. Fare clic su OK (in Rapporto rapido) o Fine (nella procedura guidata).
- 6. Verrà creato un rapporto in base alle [preferenze](#page-21-0) impostate.

### **Inserimento di una pagina riepilogativa**

Si può creare una pagina riepilogativa del rapporto, che include una tabella e/o una breve descrizione.

La pagina riepilogativa può contenere la sola tabella, la sola descrizione o entrambe.

*Per inserire una descrizione e/o una tabella riepilogative nel rapporto:*

- 1. Aprire l'immagine (anche più di una) che si desidera includere nel rapporto.
- 2. Modificare le impostazioni relative al rapporto rapido o usare la procedura guidata di creazione rapporto.
- 3. Selezionare il modello di rapporto che si desidera usare [\(base,](#page-68-1) [di confronto,](#page-69-0) [con immagini in miniatura,](#page-70-0) [diagnostica base edificio,](#page-68-2) [elettromeccanico base](#page-69-1) o [personalizzato\)](#page-70-1).
- 4. Configurare il rapporto selezionando o digitando le opzioni di stampa nelle schede [Pagina del titolo,](#page-68-3) [Layout,](#page-68-4) [Aspetto](#page-68-5) e [Riepilogo.](#page-68-6) Lasciare deselezionate le opzioni che non si desidera includere nel rapporto.
	- a. Fare clic sulla scheda [Riepilogo](#page-68-6) per configurare la pagina riepilogativa.
		- i. Selezionare la casella "Includi riepilogo rapporto".

**N.B.** La pagina riepilogativa viene inclusa nel rapporto solo se la casella "Includi riepilogo rapporto" è selezionata.

- ii. Creare una tabella riepilogativa digitandone il nome nella colonna "Campo" (ad esempio, "Impianto elettrico" o "Impianto meccanico").
- iii. Fare clic nella colonna "Riepilogo" e digitare un commento specifico per il campo (ad esempio, "Alcuni cavi elettrici surriscaldano" oppure "Programmare la manutenzione e tenere sotto controllo come indicato").
- iv. Continuare ad aggiungere campi e commenti secondo le necessità per creare la tabella riepilogativa.
- v. Selezionare la casella della colonna "Includi" per ciascuna riga che si desidera includere nella tabella riepilogativa. Deselezionare la casella accanto a ogni riga che non deve essere inclusa.
- vi. Fare clic sulla casella "Riepilogo rapporto" per digitare una descrizione riepilogativa del rapporto (ad esempio, "Eseguire la

manutenzione programmata dove indicato. Monitorare periodicamente tutti gli altri componenti. Eseguire poi un'ispezione su tutte le apparecchiature che vengono sottoposte a manutenzione").

- 5. Fare clic su OK (in Rapporto rapido) o Fine (nella procedura guidata).
- 6. Verrà creato un rapporto in base alle [preferenze](#page-21-0) impostate.

### **Apertura di un rapporto generato in SmartView 1.9 o versione precedente**

*Per aprire un rapporto generato in SmartView 1.9 o versione precedente:*

- 1. Fare clic su Rapporto nella barra dei menu di SmartView e poi selezionare "Apri rapporto legacy...".
- 2. Selezionare la directory in cui è stato salvato il rapporto.
- 3. Nella casella "Nome file:", selezionare il rapporto da aprire.
- 4. Fare clic su "Apri".

# <span id="page-68-0"></span>**Modelli di rapporto**

Nelle impostazioni di rapporto rapido o usando la procedura guidata di creazione del rapporto, si possono personalizzare vari elementi del rapporto per ciascun modello: [pagina del titolo,](#page-68-3) [layout,](#page-68-4) [aspetto](#page-68-5) e [riepilogo.](#page-68-6)

- <span id="page-68-3"></span> **Pagina del titolo** - Permette di aggiungere le informazioni che si desidera includere nel titolo e/o nella copertina del rapporto.
- <span id="page-68-4"></span> **Layout** - Permette di scegliere le informazioni che si desidera includere nel rapporto, come i numeri di pagina, un indice, immagini di riferimento e dettagli relativi alle immagini, come annotazioni, dati sui marker e informazioni sulle immagini.
- <span id="page-68-5"></span> **Aspetto** - Permette di scegliere i colori e l'intestazione e/o il piè di pagina da usare nel rapporto.
- <span id="page-68-6"></span> **Riepilogo** - Permette di includere una tabella e/o una breve descrizione che in una sola pagina riepilogano l'intero rapporto.

### <span id="page-68-1"></span>**Rapporto base**

Usare questo rapporto di tipo generale per descrivere i risultati di un'ispezione e presentare suggerimenti per interventi successivi.

In un rapporto base si possono includere i seguenti elementi:

- Tre tipi di immagine: l'immagine IR principale, e le immagini di riferimento IR e VL.
- Commenti e dettagli sui marker relativi all'immagine IR principale.
- Informazioni sull'immagine IR principale, tra cui annotazioni che categorizzano l'ubicazione dell'oggetto, il problema, il livello di gravità e l'intervento suggerito; l'intervallo di taratura dell'immagine, l'emissività e la temperatura di sfondo, e il numero di serie della termocamera.

È anche possibile personalizzare la pagina del titolo, il layout, l'aspetto e il riepilogo del rapporto.

### <span id="page-68-2"></span>**Rapporto base sulla diagnostica sull'edificio**

Usare questo rapporto per comunicare i risultati di un'ispezione condotta in un edificio. Questo modello risponde alla maggior parte degli standard pubblicati per la documentazione di ispezioni termografiche di edifici.

In un rapporto base sulla diagnostica dell'edificio si possono includere i seguenti elementi:

- Tre tipi di immagine: l'immagine IR principale, e le immagini di riferimento IR e VL.
- Commenti e dettagli sui marker relativi all'immagine IR principale.
- Informazioni specifiche sull'ispezione presentate in una tabella che precede ciascuna immagine e descrivente l'ubicazione, le condizioni ambientali interne ed esterne, i dettagli del possibile problema e le informazioni correlate alla termocamera.
- Il logotipo aziendale in ciascuna pagina.

È anche possibile personalizzare la pagina del titolo, il layout, l'aspetto e il riepilogo del rapporto.

### <span id="page-69-1"></span>**Rapporto elettromeccanico base**

Usare questo rapporto per presentare i risultati di un'ispezione che include apparecchiature elettriche e/o meccaniche. Questo modello risponde alla maggior parte degli standard pubblicati per la documentazione di ispezioni termografiche di apparecchiature elettriche e meccaniche.

In un rapporto elettromeccanico base si possono includere i seguenti elementi:

- Tre tipi di immagine: l'immagine IR principale, e le immagini di riferimento IR e VL.
- Commenti e dettagli sui marker relativi all'immagine IR principale.
- Informazioni specifiche sull'ispezione presentate in una tabella che precede ciascuna immagine e descrivente l'ubicazione, le condizioni ambientali interne ed esterne, i dettagli del possibile problema e le informazioni correlate alla termocamera.
- Il logotipo aziendale in ciascuna pagina.

È anche possibile personalizzare la pagina del titolo, il layout, l'aspetto e il riepilogo del rapporto.

### <span id="page-69-0"></span>**Rapporto di confronto**

Usare questo tipo di rapporto per confrontare due immagini IR: ad esempio un'immagine acquisita prima di una riparazione e una acquisita dopo, oppure un'immagine che mostra un oggetto in buone condizioni di funzionamento e un'altra che lo mostra in condizioni di malfunzionamento.

In un rapporto di confronto si possono includere i seguenti elementi:

- Due immagini: una IR principale e una IR di riferimento.
- Commenti e dettagli sui marker relativi a entrambe le immagini IR.
- Informazioni su entrambe le immagini IR, tra cui annotazioni che categorizzano l'ubicazione dell'oggetto, il problema, il livello di gravità e l'intervento suggerito; l'intervallo di taratura dell'immagine, l'emissività e la temperatura di sfondo; e il numero di serie della termocamera.

È anche possibile personalizzare la pagina del titolo, il layout, l'aspetto e il riepilogo del rapporto.

### <span id="page-70-0"></span>**Rapporto con immagini in miniatura**

Usare questo rapporto riepilogativo di tipo generale per visualizzare versioni in miniatura, ossia di dimensioni ridotte, di tutte le immagini IR e IR-Fusion acquisite durante un'ispezione.

In un rapporto con immagini in miniatura si possono includere i seguenti elementi:

- Sino a nove immagini IR/IR-Fusion su una stessa pagina.
- Commenti per tutte le immagini IR.

È anche possibile personalizzare la pagina del titolo, il layout, l'aspetto e il riepilogo del rapporto.

#### <span id="page-70-1"></span>**Personalizzato**

Usare gli [strumenti di modifica dei modelli](#page-72-0) per creare un modello di rapporto personalizzato, basato su uno dei tre modelli forniti, oppure [crearne uno completamente](#page-75-0)  [nuovo.](#page-75-0)

**Nota –** Si consiglia di personalizzare un modello di rapporto esistente.

**Nota –** Per personalizzare i modelli di rapporto è necessario usare Microsoft Word 2007.

### **Attivazione della modifica dei modelli di rapporto**

**Nota –** Per creare o modificare i modelli di rapporto è necessario usare Microsoft Word 2007.

#### **Per attivare la modifica dei modelli di rapporto:**

- 1. Aprire Microsoft Word 2007.
- 2. Fare clic sul pulsante Microsoft Office
- 3. Fare clic sulle opzioni per Word.
- 4. Fare clic su Personalizzazione.
- 5. Fare clic sulla casella a fianco di "Mostra scheda Sviluppo sulla barra multifunzione".
- 6. Fare clic su OK.
- 7. Fare clic sulla scheda "Sviluppatore" sulla barra sopra la finestra di Microsoft Word.
- 8. Fare clic sul pulsante "Schema" nella sezione XML. Si apre una finestra relativa ai modelli e agli add-in.
- 9. Selezionare la scheda XML.
- 10. Fare clic su "Aggiungi schema". Si apre la finestra "Aggiungi schema".
- 11. Portarsi nella cartella "Report Templates".

**Nota –** Nelle installazioni tipiche, la directory è "C:\Programmi\Fluke\SmartView 2.0\Report Templates\en", dove en è il codice di due caratteri che indica la lingua.

- 12. Selezionare il file .xsd. Il nome completo del file è "en.xsd", dove en è il codice di due caratteri che indica la lingua.
- 13. Fare clic su Apri.
- 14. Nel campo "Alias", digitare un nome che abbia significato. Si consiglia il nome "Infrarosso Fluke".
- 15. Fare clic su OK.
- 16. Fare clic su OK.
- 17. Si apre una finestra di "struttura XML". Se non si visualizza, fare clic sul pulsante "Structure" nella sezione XML della barra degli sviluppatori.

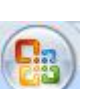
## <span id="page-72-1"></span>**Modifica dei modelli di rapporto**

Modificare uno dei modelli di rapporto forniti (base, di confronto e con immagini in miniatura) per crearne uno personalizzato. L'utente può modificare qualsiasi elemento del modello.

**Nota –** Per creare o modificare i modelli di rapporto è necessario usare Microsoft Word 2007.

Nota – Dopo aver modificato un modello, [salvare](#page-73-0) il file personalizzato con un nuovo nome per preservare inalterata l'integrità del modello predefinito.

### **Modifica di un modello di rapporto**

#### <span id="page-72-0"></span>**Per aprire un modello di rapporto per la modifica:**

- 1. Aprire Microsoft Word 2007.
- 2. Accertarsi che la funzione di [modifica dei modelli sia attiva.](#page-71-0)
- 3. Aprire il [modello di rapporto](#page-68-0) da modificare.

**Nota** – Nelle installazioni tipiche, la directory è "C:\Programmi\Fluke\SmartView 2.0\Report Templates\en", dove en è il codice di due caratteri che indica la lingua.

- 4. Fare clic sulla scheda "Sviluppatore".
- 5. Fare clic sul pulsante "Struttura". Si apre una finestra di "struttura XML".

#### **Per spostare gli oggetti del rapporto:**

- 1. [Aprire un modello di rapporto per la modifica.](#page-72-0)
- 2. Per spostare gli elementi, copiandoli e incollandoli, fare clic con il pulsante destro del mouse per visualizzare il menu a comparsa oppure usare i tasti di scelta rapida (Ctrl + C per copiare e Ctrl + V per incollare). Si può anche evidenziare e trascinare un elemento in un punto diverso.

#### **Per aggiungere oggetti del rapporto:**

- 1. [Aprire un modello di rapporto per la modifica.](#page-72-0)
- 2. Fare clic con il pulsante destro del mouse nel punto dove si vuole aggiungere l'elemento del rapporto.
- 3. Selezionare Applica elemento XML. Compare un elenco di [elementi del](#page-76-0)  [rapporto](#page-76-0) disponibili.
- 4. Fare clic sull'elemento da aggiungere al modello.
- 5. [Regolare](#page-73-1) gli [attributi dell'elemento,](#page-79-0) secondo la necessità.

#### **Per eliminare oggetti del rapporto:**

- 1. [Aprire un modello di rapporto per la modifica.](#page-72-0)
- 2. Evidenziare l'elemento da eliminare.
- 3. Premere il tasto backspace o il tasto Canc della tastiera.

#### **Per ridimensionare un'immagine nel modello:**

- 1. [Aprire un modello di rapporto per la modifica.](#page-72-0)
- 2. Fare clic sull'immagine da ridimensionare.
- 3. Per ingrandirla o ridurla in una o più direzioni, trascinare il corrispondente cursore di dimensionamento allontanandolo o avvicinandolo al centro dell'immagine.

#### **Per regolare il carattere o altri elementi del testo nel modello:**

- 1. [Aprire un modello di rapporto per la modifica.](#page-72-0)
- 2. Individuare il testo o l'elemento di testo del rapporto da modificare.
- 3. Fare clic all'inizio del testo o dell'elemento di testo.
- 4. Tenendo premuto il pulsante sinistro del mouse, trascinare il puntatore sul testo o sull'elemento da selezionare.
- 5. Usare la mini-barra strumenti di formattazione per scegliere le dimensioni, il tipo o il colore del carattere, ecc. La mini-barra strumenti appare automaticamente quando si seleziona del testo o un elemento di testo del rapporto. Compare anche con il menu quando si seleziona del testo e si fa clic con il pulsante destro del mouse.

#### <span id="page-73-1"></span>**Per regolare gli attributi degli elementi del rapporto:**

- 1. [Aprire un modello di rapporto per la modifica.](#page-72-0)
- 2. Fare clic con il pulsante destro del mouse sull'elemento del rapporto da regolare.
- 3. Selezionare [Attributi.](#page-79-0) Si apre la finestra degli attributi.
- 4. Fare clic sull'attributo da aggiungere all'elemento del rapporto.
- 5. Scegliere il valore e/o l'opzione desiderati dal campo Valore.
- 6. Fare clic su Aggiungi. L'attributo viene elencato nella sezione Attributi assegnati.
- 7. Fare clic su OK.

**Nota –** Per rimuovere un attributo, seguire le operazioni 1-3, quindi evidenziare l'attributo nella sezione Attributi assegnati e infine fare clic su Elimina.

<span id="page-73-0"></span>**Nota –** Alcuni elementi del rapporto non hanno attributi.

#### **Per salvare le modifiche apportate al modello del rapporto:**

- 1. [Aprire un modello di rapporto per la modifica.](#page-72-0)
- 2. Modificare il modello del rapporto.

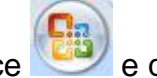

- 3. Fare clic sul pulsante di Microsoft Office e quindi fare clic su Salva con nome.
- 4. Nella casella Nome file, digitare il nome da assegnare al file.
- 5. Fare clic su Salva.

**Nota –** Per salvare una copia in un'altra cartella, fare clic su un'unità diversa nell'elenco "Salva in" o su una cartella diversa nell'elenco delle cartelle. Per salvare una copia in

una cartella nuova, fare clic sul pulsante Crea cartella **inter alla directorial diversity** dei [modelli di rapporto](#page-22-0) in modo che corrisponda al nuovo percorso del modello del rapporto.

## **Creazione di un modello di rapporto**

Creare modelli di rapporto personalizzati usando Microsoft Word.

Nota – Si consiglia di creare un modello di rapporto [modificando un modello esistente.](#page-72-1)

**Nota –** Per creare modelli di rapporto è necessario usare Microsoft Word 2007.

#### **Per creare il modello di un rapporto:**

- 1. Aprire Microsoft Word 2007.
- 2. Accertarsi che la funzione di [modifica dei modelli sia attiva.](#page-71-0)
- 3. Aggiungere al documento gli [elementi del modello](#page-76-0) desiderati.

**Nota –** Per istruzioni sull'aggiunta, l'eliminazione, lo spostamento o il dimensionamento degli elementi nei rapporti delle immagini, fare riferimento alla sezione [Modifica di un](#page-72-1)  [modello di rapporto.](#page-72-1)

4. Salvare il modello nella [directory dei modelli di rapporto.](#page-22-0)

## <span id="page-76-0"></span>**Elementi dei modelli di rapporto**

#### **Elementi dei modelli di rapporto**

Il sistema mette a disposizione diversi elementi per l'inclusione nei modelli di rapporto.

### **Glossario degli elementi dei modelli di rapporto**

Sezioni predefinite non ripetute. Queste sezioni appaiono solo una volta nel rapporto.

- Pagina del titolo
	- Sezione titolo pagina Questa è la sezione che contiene tutti gli elementi della pagina del titolo elencati di seguito. Tutte le informazioni vengono immesse nella scheda Pagina del titolo nelle impostazioni di rapporto rapido o usando la procedura guidata di creazione del rapporto.
	- Immagine\_pagina\_titolo L'immagine della pagina del titolo.
	- Informazioni di contatto cliente Le informazioni necessarie per contattare il cliente.
	- Nome cliente Il nome dell'azienda del cliente.
	- Informazioni\_di\_contatto\_azienda Le informazioni di contatto della propria azienda.
	- Logo\_azienda Il logotipo della propria azienda.
	- Nome\_azienda Il nome della propria azienda.
	- Sottotitolo\_rapporto Il sottotitolo assegnato al rapporto.
	- Titolo\_rapporto Il titolo del rapporto.
	- Data rapporto La data in cui il rapporto è stato generato (non inclusa nei modelli di rapporto forniti).
- Indice
	- $\bullet$  Sezione indice Il sommario che include il nome del file e il relativo numero di pagina nel rapporto.
- Pagina riepilogativa Tutte le informazioni vengono immesse nella scheda Riepilogo nelle impostazioni di rapporto rapido o usando la procedura guidata di creazione del rapporto.
	- Sezione riepilogo Questa è la sezione che contiene tutti gli elementi della pagina di riepilogo elencati di seguito. Tutte le informazioni vengono immesse nella scheda Riepilogo nelle impostazioni di rapporto rapido o usando la procedura guidata di creazione del rapporto.
	- Riepilogo Riepilogo degli stili dei paragrafi.
	- Tabella riepilogo Riepilogo degli stili delle tabelle.

Sezioni predefinite ripetute. Queste sezioni si ripetono in ogni pagina del rapporto.

- Immagine a infrarossi principale
	- Sezione\_immagine Questa è la sezione che contiene tutti gli elementi dell'immagine a infrarossi principale elencati di seguito.
	- Tabella\_annotazioni\_immagine Le annotazioni testuali associate alla pagina.
	- Commenti immagine I commenti inseriti nella scheda Commenti dell'editor delle immagini.
	- Diagramma\_immagine Il grafico proveniente dalla scheda Diagramma dell'editor delle immagini (linea, X, Y, istogramma o superficie).
	- Intestazione\_immagine L'intestazione inserita nella scheda Commenti dell'editor delle immagini.
	- Tabella\_marker\_immagine La tabella che include le statistiche dei marker dell'immagine.
	- Ora\_immagine La data e l'ora di acquisizione dell'immagine.
	- Immagine\_principale L'immagine a infrarossi principale.
	- Nome\_immagine Il nome del file dell'immagine a infrarossi principale.

**Nota –** Nel modello viene inserita un'immagine nel segnaposto per definire le dimensioni dell'immagine che verrà inclusa nel rapporto. Se non si inserisce questa immagine nel modello, l'immagine del rapporto sarà presentata alle dimensioni originali. Poiché le immagini a luce visibile possono essere molto grandi, si consiglia di inserire un'immagine nel modello.

- Sezione\_tabella\_informazioni\_immagine Questa è la sezione che contiene tutti gli elementi di informazione dell'immagine a infrarossi principale elencati di seguito.
	- Emissività\_immagine L'emissività dell'immagine a infrarossi principale.
	- Percorso\_file\_immagine La directory del file sul disco fisso del computer o sul server.
	- Temperatura media immagine La temperatura media dell'immagine a infrarossi principale.
	- Temperatura sfondo immagine La temperatura dello sfondo dell'immagine a infrarossi principale.
	- Intervallo\_calibrazione\_immagine L'intervallo di calibrazione dell'immagine a infrarossi principale.
	- Intervallo immagine L'intervallo di temperatura dell'immagine a infrarossi principale.
	- Ora\_immagine La data e l'ora di acquisizione dell'immagine.
	- Versione\_DSP\_termocamera La versione DSP dell'imager termico (firmware).
	- Descrizione\_lente\_termocamera La lente usata per acquisire l'immagine.
	- Numero serie lente termocamera Il numero di serie della lente.
- Produttore termocamera Il produttore dell'imager termico usato per acquisire le immagini.
- Modello termocamera Il modello dell'imager termico usato per acquisire le immagini.
- Versione\_OCA\_termocamera La versione OCA dell'imager termico (firmware).
- Numero\_di\_serie\_termocamera Il numero di serie dell'imager termico usato per acquisire le immagini.
- Immagini di riferimento
	- Sezione\_immagine\_riferimento Questa è la sezione che contiene tutti gli elementi dell'immagine di riferimento elencati di seguito.
	- Tabella confronto informaz immagine Le informazioni dell'immagine di riferimento.
	- Commenti immagine riferimento I commenti inseriti nella scheda Immagini di riferimento dell'editor delle immagini.
	- Riferimento\_infrarossi L'immagine di riferimento a infrarossi.
	- Riferimento\_luce\_visibile L'immagine di riferimento a luce visibile.
- Elementi della pagina
	- Interruzione\_pagina Il comando di inizio di una nuova pagina.
	- Piè\_di\_pagina Il piè di pagina.
	- Intestazione pagina L'intestazione della pagina.
- Tabella\_miniatura Questo elemento viene usato nel modello di rapporto con miniature come sezione contenente tutte le immagini usate nel rapporto, con le informazioni ad esse associate.

## <span id="page-79-0"></span>**Attributi degli elementi dei modelli di rapporto**

Diversi elementi dei modelli di rapporto hanno attributi che possono essere impostati dall'utente. Quando si aggiunge un attributo a un elemento del modello, il rapporto ignora le selezioni effettuate nelle impostazioni di rapporto rapido o usando la procedura guidata di creazione del rapporto.

- Immagine\_principale Gli attributi seguenti si applicano all'immagine a infrarossi principale.
	- Percentuale mescolanza Questo attributo controlla il livello di mescolanza delle immagini IR-Fusion.
		- $\cdot$  0 100 (100 = 100% della componente a infrarossi, 0 = 100% della componente a luce visibile).
	- Tavolozza Questo attributo controlla la tavolozza dell'immagine a infrarossi.
		- Ambra
		- Ambra invertito
		- Blu\_rosso
		- Scala\_di\_grigi
		- Scala di grigi invertita
		- Contrasto elevato
		- Metallo rovente
		- Ferro
	- Visualiz barra colori Questo attributo controlla la presenza della barra della tavolozza.
		- Sì
		- No
	- Grafico\_immagine
		- Impostazioni profilo Questo attributo controlla il tipo di diagramma visualizzato.
			- Istogramma
			- Linea
			- Superficie
			- Profilo X
			- Profilo Y
- Impostazioni\_visualizzazione\_immagine Questo attributo si applica solo alle immagini IR-Fusion e controlla il modo in cui sono visualizzate le immagini a infrarossi e a luce visibile.
	- Immagine\_completa Visualizza l'immagine di riferimento a luce visibile a tutto schermo. Sono visualizzati più pixel di quelli disponibili sull'imager termico.
	- Stesse\_dimensioni\_immagine\_IR Visualizza l'immagine di riferimento a luce visibile nelle dimensioni corrispondenti alla porzione a infrarossi dell'immagine IR-Fusion.
- Picture in Picture Visualizza l'immagine a infrarossi in un riquadro circondato da una cornice con l'immagine a luce visibile. L'immagine di riferimento a luce visibile ha dimensioni corrispondenti a quelle dell'immagine abbinata picture-in-picture.
- Impostazioni\_visualizzazione (modalità predefinita). L'immagine a infrarossi è visualizzata in base alle impostazioni di visualizzazione salvate nel file. L'immagine di riferimento a luce visibile ha dimensioni corrispondenti a quelle definite dalle impostazioni di visualizzazione dell'immagine a infrarossi.
- Formato salvataggio Questo attributo si applica a tutte le immagini nel rapporto.
	- jpg con compressione
	- png senza compressione
- Unità Questo attributo si applica a tutte le immagini a infrarossi.
	- Celsius
	- Fahrenheit
	- $\bullet$  kelvin

# <span id="page-81-0"></span>**Uso degli appunti**

## **Copia e incolla un'immagine**

#### **Per copiare un'immagine (formato bitmap) e inserirla in un'altra applicazione:**

- 1.Aprire l'immagine da copiare o fare clic su un'immagine aperta per attivarla.
- 2.Fare clic con il pulsante destro sulla finestra dell'immagine attiva per aprire il menu a comparsa dell'immagine.
- 3.Selezionare Copia dal menu per inserire l'immagine bitmap negli Appunti di Windows.
- 4.Aprire un'altra applicazione, come Microsoft Word, che accetta immagini bitmap dagli Appunti.
- 5. Inserire l'immagine bitmap nell'applicazione. Per incollare l'immagine si possono usare i tasti di scelta rapida della tastiera: premere il tasto V tenendo premuto il tasto Ctrl.
- **Nota –** L'immagine bitmap non contiene più nessuna informazione sulla temperatura.

## **Copia e incolla informazioni di un'immagine**

#### **Per copiare dei valori dalla finestra di informazioni sull'immagine negli Appunti di Windows:**

- 1. Nella finestra [Informazioni immagine,](#page-29-0) evidenziare il testo che interessa trascinando il cursore su di esso mentre si tiene premuto il pulsante sinistro del mouse.
- 2. Fare clic con il pulsante destro sulla finestra Informazioni immagine per aprire il relativo menu a comparsa.
- 3. Per copiare solo il testo evidenziato, scegliere Copia selezionato. Per copiare tutto il testo, scegliere Copia tutto. I valori vengono copiati negli Appunti di Windows e sono pronti per essere incollati in un'altra applicazione.

## **Copia e incolla un diagramma**

#### **Per copiare un diagramma e inserirlo in un'altra applicazione:**

- 1. Aprire l'immagine da cui copiare il diagramma o fare clic su un'immagine aperta per attivarla.
- 2. Fare clic con il pulsante destro sulla finestra dell'immagine attiva per aprire il menu a comparsa dell'immagine.
- 3. Nel menu, selezionare Visualizza diagramma.
- 4. Selezionare il tipo di diagramma dall'elenco "Visualizza".
- 5. Fare clic con il pulsante destro del mouse sulla finestra del diagramma per aprire un altro menu a comparsa.
- 6. Selezionare Copia per inserire il diagramma negli Appunti. A questo punto lo si può incollare in un'altra applicazione (premere il tasto V della tastiera tenendo premuto il tasto Ctrl). Può essere necessario selezionare "Incolla speciale" nell'applicazione per inserire l'immagine anziché il testo.

**Nota –** Non si può regolare la larghezza delle barre di un istogramma copiato in un'altra applicazione.

## **Copia e incolla dati di un marker**

Per copiare dei valori dalla finestra dei dati negli Appunti di Windows:

- 1. Fare clic con il pulsante destro sulla finestra dei dati per aprire il relativo menu a comparsa.
- 2. Selezionare Copia tutto. A questo punto si possono inserire i valori in un altro programma.

# **Esportazione di immagini e dati di temperatura**

### **Per esportare un'immagine o dati di temperatura:**

- 1. Aprire l'immagine da esportare o fare clic su un'immagine aperta per attivarla.
- 2. Fare clic su File sulla barra strumenti e quindi su Esporta... oppure fare clic con il tasto destro del mouse e selezionare Esporta.
- 3. Compare la finestra di dialogo Esporta.
- 4. Fare clic sul pulsante di scelta appropriato per esportare l'immagine o i relativi dati di temperatura.
- 5. Fare clic sulla freccia giù dell'opzione Formato per selezionare il formato del file in cui esportare.
- 6. Se si sceglie Immagine, selezionare la casella "Includi marcatura ora data" per aggiungere la data e l'ora all'immagine. Selezionare anche "Includi scala" per aggiungere la tavolozza dei colori.
	- Per le immagini IR-Fusion, selezionare la presentazione usando la freccia giù dell'opzione "Tipo".
		- Selezionare "Vista corrente" per esportare l'immagine usando le impostazioni IR-Fusion correnti.
		- Selezionare "Solo infrarosso" per esportare il componente infrarosso dell'immagine.
		- Selezionare "Solo luce visibile" per esportare il componente visibile dell'immagine.
- 7. Se si sceglie Dati temperatura, selezionare la casella "Includi marker" per includere i marker nel file esportato; selezionare inoltre "Solo marker" per esportare solo i dati relativi ai marker.
- 8. Fare clic sul pulsante "..." dell'opzione Percorso per aprire la finestra di dialogo Salva con nome, nella quale specificare la cartella in cui si desidera esportare l'immagine o i dati; quindi, premere Salva.
- 9. Fare clic su OK per esportare l'immagine o i dati nella cartella specificata.

#### **Per esportare tutte le immagini aperte o i dati di temperatura:**

- 1. Aprire le immagini che si desidera esportare.
- 2. Fare clic su File sulla barra strumenti, quindi fare clic su Esporta tutte... Compare la finestra di dialogo Esporta.
- 3. Fare clic sul pulsante di scelta appropriato per esportare le immagini o i relativi dati di temperatura.
- 4. Fare clic sulla freccia giù dell'opzione Formato per selezionare il formato del file in cui esportare.
- 5. Se si sceglie Immagine, selezionare la casella "Includi marcatura ora data" per aggiungere la data e l'ora all'immagine. Selezionare anche "Includi scala" per aggiungere la tavolozza dei colori.
- Per le immagini IR-Fusion, selezionare la presentazione usando la freccia giù dell'opzione "Tipo".
	- Selezionare "Vista corrente" per esportare l'immagine usando le impostazioni IR-Fusion correnti.
	- Selezionare "Solo infrarosso" per esportare il componente infrarosso dell'immagine.
	- Selezionare "Solo luce visibile" per esportare il componente visibile dell'immagine.
- 6. Se si sceglie Dati temperatura, selezionare la casella Includi marker per includere i marker nell'immagine esportata; selezionare inoltre Solo marker per esportare solo i dati relativi ai marker; selezionare anche File singolo se si desidera esportare i dati dei marker da tutte le immagini esportate in un solo file anziché in file diversi.
- 7. Fare clic sul pulsante "..." dell'opzione Percorso per aprire la finestra di dialogo Salva con nome, nella quale specificare la cartella in cui si desidera esportare le immagini o i dati; quindi, premere Salva.
- 8. Fare clic su OK per salvare le immagini o i dati nella cartella specificata.

**Nota** – Si può anche *copiare e incollare un'immagine* usando gli Appunti di Windows.

# **Misure precise di temperatura**

## **Concetti fondamentali di radiometria nell'infrarosso**

L'imager termico misura la temperatura dei materiali di un oggetto rilevando la quantità di energia a raggi infrarossi emessa dalla superficie dell'oggetto stesso.

Questa energia può essere emessa direttamente dall'oggetto verso l'imager, mentre l'energia di altri materiali può essere riflessa dalla superficie dell'oggetto verso l'imager. Nel caso di materiali traslucidi, parte dell'energia può essere trasmessa all'imager attraverso l'oggetto. L'imager rileva l'energia proveniente da tutte e tre queste sorgenti e genera una corrispondente misura di temperatura che può anche non corrispondere alla temperatura effettiva dell'oggetto.

Per ottenere letture precise di temperatura, occorre correggere la misura in base all'energia riflessa, ossia quella non emessa direttamente dall'oggetto. Poiché la maggior parte dei materiali che interessa esaminare nelle operazioni di manutenzione o di valutazione di edifici sono opachi alla radiazione infrarossa, si può ignorare l'energia trasmessa e tenere conto solo della radiazione emessa direttamente e di quella riflessa.

Per comprendere come si corregge la misura in base alle caratteristiche del materiale per ottenere una lettura precisa, occorre avere familiarità con una proprietà dei materiali chiamata *emissività*. Tutti i materiali possono essere confrontati con un oggetto ideale chiamato *corpo nero*. Un corpo nero non riflette né trasmette energia. Tutta l'energia che raggiunge l'imager provenendo da un corpo nero è stata emessa direttamente; quindi, esso misura la temperatura effettiva del corpo nero.

Per definizione, l'emissività di un corpo nero è pari a 1,0. I materiali reali non hanno le stesse proprietà di un corpo nero; oltre a emettere direttamente energia, riflettono una parte dell'energia emessa dagli oggetti circostanti. L'emissività è il rapporto tra l'energia emessa direttamente da un materiale e l'energia emessa da un corpo nero che si trovi alla stessa temperatura.

Ad esempio, se l'emissività di un oggetto è uguale a 0,5 significa che l'oggetto emette direttamente metà dell'energia che sarebbe emessa da un corpo nero che si trovi alla stessa temperatura e riflette metà dell'energia emessa dagli oggetti circostanti, ossia dallo sfondo. Se la temperatura dello sfondo è minore di quella dell'oggetto, l'imager termico indica che l'oggetto è più freddo di quanto non è realmente, poiché rileva un livello di radiazione inferiore a quello che rileverebbe da un corpo nero. Per ottenere una misura precisa della temperatura dell'oggetto, l'imager deve correggere la misura in base all'emissività dell'oggetto e alla temperatura dello sfondo. L'imager termico e il software SmartView consentono di specificare l'emissività dell'oggetto e la temperatura dello sfondo per ottenere una lettura più precisa.

SmartView contiene una tabella dei valori di emissività di un'ampia gamma di materiali, utilizzabili come riferimento. In genere l'emissività di materiali metallici lucidi è bassa, solitamente minore di 0,25, e aumenta notevolmente all'aumentare dell'ossidazione o della rugosità superficiale; l'emissività dei materiali non metallici è alta, di solito maggiore di 0,8. La radiazione emessa da un materiale opaco si genera entro pochi micron dalla superficie. Quindi, l'emissività di superfici verniciate è caratteristica dello strato applicato più che del materiale sottostante. La maggior parte delle vernici biologiche ha valori di emissività molto alti, intorno a 0,95.

Nella maggior parte dei casi non occorre conoscere l'esatta temperatura di un oggetto, ma piuttosto se esso è più caldo o più freddo degli oggetti circostanti. Per queste applicazioni generali è raccomandabile impostare l'emissività dell'imager su 0,95 e la temperatura dello sfondo su quella ambiente.

Quando si richiedono misure di temperatura precise o quando l'oggetto ha emissività molto bassa, occorre correggere sia l'emissività sia le misure di temperatura dello sfondo. I valori appropriati sono reperibili nella [tabella dei valori di emissività](#page-91-0) oppure si possono misurare direttamente con l'imager.

Può essere difficile misurare con precisione la temperatura di oggetti la cui emissività è bassissima, dato che la maggior parte della radiazione è riflessa; quindi, la radiazione proveniente da oggetti caldi vicino all'oggetto può essere riflessa da altri oggetti e comparire nell'immagine come punti più caldi o più freddi. Si pensi, ad esempio, a uno specchio: quando ci si specchia, si vedono gli oggetti da cui si è circondati ma non si vede lo specchio stesso. Si raccomanda di fare molta attenzione quando si interpretano le temperature misurate di oggetti avanti bassi valori di emissività.

## **Limitazioni della tecnologia**

In alcuni casi, come quelli degli esempi che seguono, è difficile o anche impossibile ottenere una lettura precisa della temperatura.

- Quando si osserva una scena distante attraverso un'atmosfera contenente quantità notevoli di vapore acqueo, ad esempio in condizioni di alta umidità, poiché il vapore acqueo e le gocce d'acqua presenti nell'atmosfera assorbono e diffondono la radiazione infrarossa.
- Quando si osserva un oggetto la cui temperatura è al di fuori dell'intervallo di calibrazione dell'imager termico in uso, ad esempio il sole o il cielo sereno.
- Quando si osserva un oggetto di diametro apparente troppo piccolo per riempire interamente un pixel, ad esempio una linea dell'alta tensione vista da lontano.
- Quando si osserva un oggetto con emissività bassa, ad esempio un metallo lucido. In alcuni casi si può risolvere questo problema fissando alla superficie dell'oggetto un piccolo pezzo di materiale ad alta emissività e buona conducibilità termica.
- Quando si osservano oggetti semitrasparenti alla radiazione infrarossa, come i gas.
- Quando si osserva un oggetto la cui riflessione o emissione di radiazione infrarossa non è uniforme in tutte le direzioni. L'intera superficie di questi oggetti, o parte di essa, può comportarsi come uno specchio e l'imager può quindi rilevare oggetti riflessi, che in realtà si trovano dietro l'operatore.

**Nota –** Alcuni di questi materiali possono trasmettere la radiazione infrarossa ma non la luce visibile o viceversa.

**Nota –** Alcuni materiali possono apparire riflettenti nello spettro infrarosso ma non in quello della luce visibile o viceversa.

## **Suggerimenti relativi all'emissività**

La maggior parte dei materiali hanno valori di emissività noti con una certa approssimazione a una particolare temperatura (vedere la casella combinata Emissività nella scheda Analisi). In genere si immette il valore di emissività dell'oggetto, ma esistono motivi più complessi per l'immissione di altri valori.

Inoltre, si può immettere la temperatura ambiente nel campo della temperatura dello sfondo, ma realisticamente quest'ultima dovrebbe essere la temperatura dell'oggetto (o degli oggetti) che riflettono la radiazione emessa dall'oggetto sotto misura.

**Suggerimento** – Se si può vedere l'immagine di se stessi riflessa nell'oggetto, impostare la temperatura dello sfondo su 37 °C, ossia la temperatura approssimata del corpo di una persona.

## <span id="page-91-0"></span>**Tabella delle emissività**

Questa tabella riporta i valori di emissività di alcuni materiali comuni.

#### **Nota**

Un valore di emissività pari a 1,00 significa che tutta l'energia rilevata dall'imager è emessa direttamente dall'oggetto e che la temperatura di sfondo viene ignorata.

Un valore di emissività pari a 0,5 significa che metà dell'energia rilevata dall'imager è emessa direttamente dall'oggetto e metà è riflessa dallo sfondo.

Un valore di emissività pari a 0,00 significa che tutta l'energia rilevata dall'imager proviene dallo sfondo, quindi è impossibile stabilire la temperatura dell'oggetto.

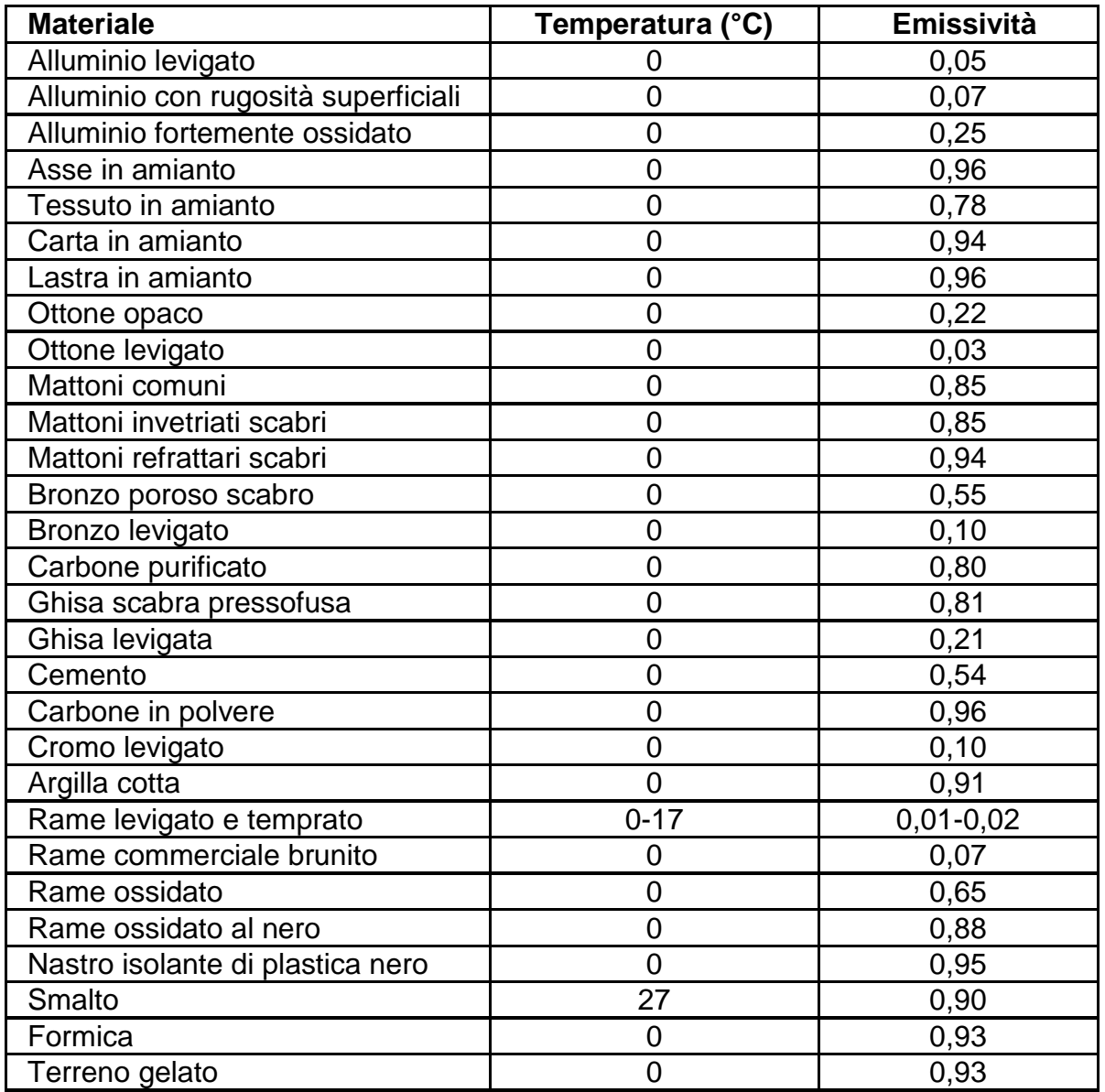

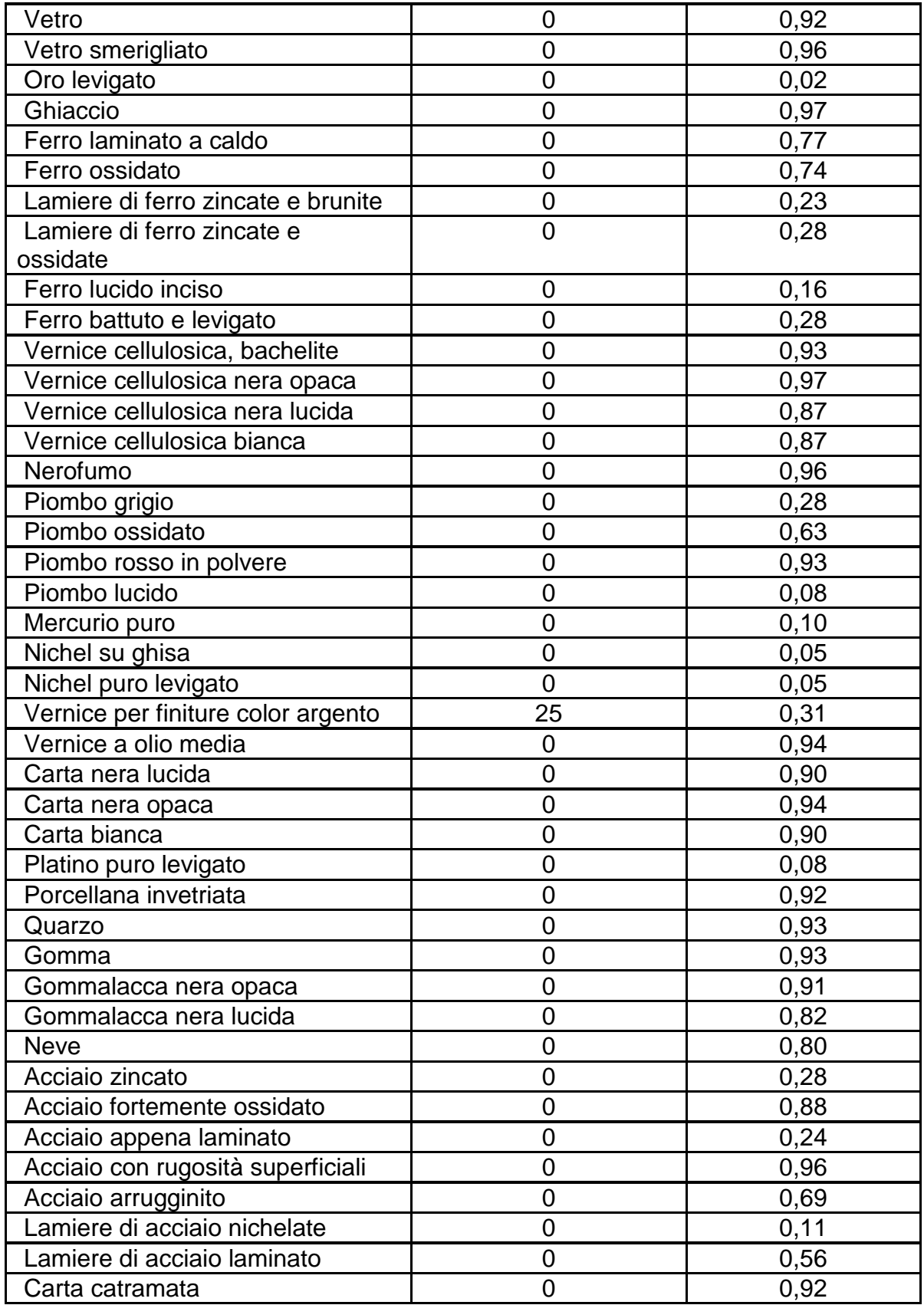

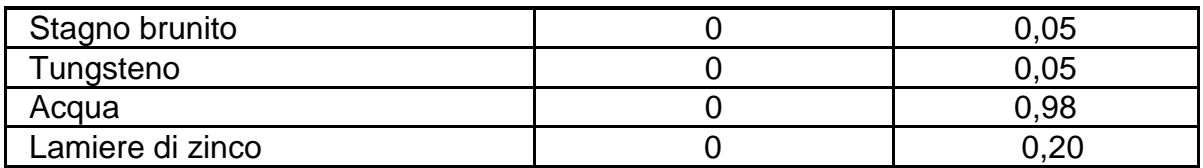

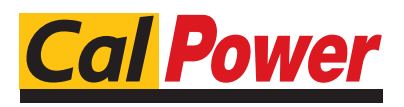

Via Acquanera, 29 22100 Como tel. 031.526.566 (r.a.) fax 031.507.984 info@calpower.it www.calpower.it